# SolidWorks 2014 Part I - Basic Tools ®

# Parts, Assemblies and Drawings

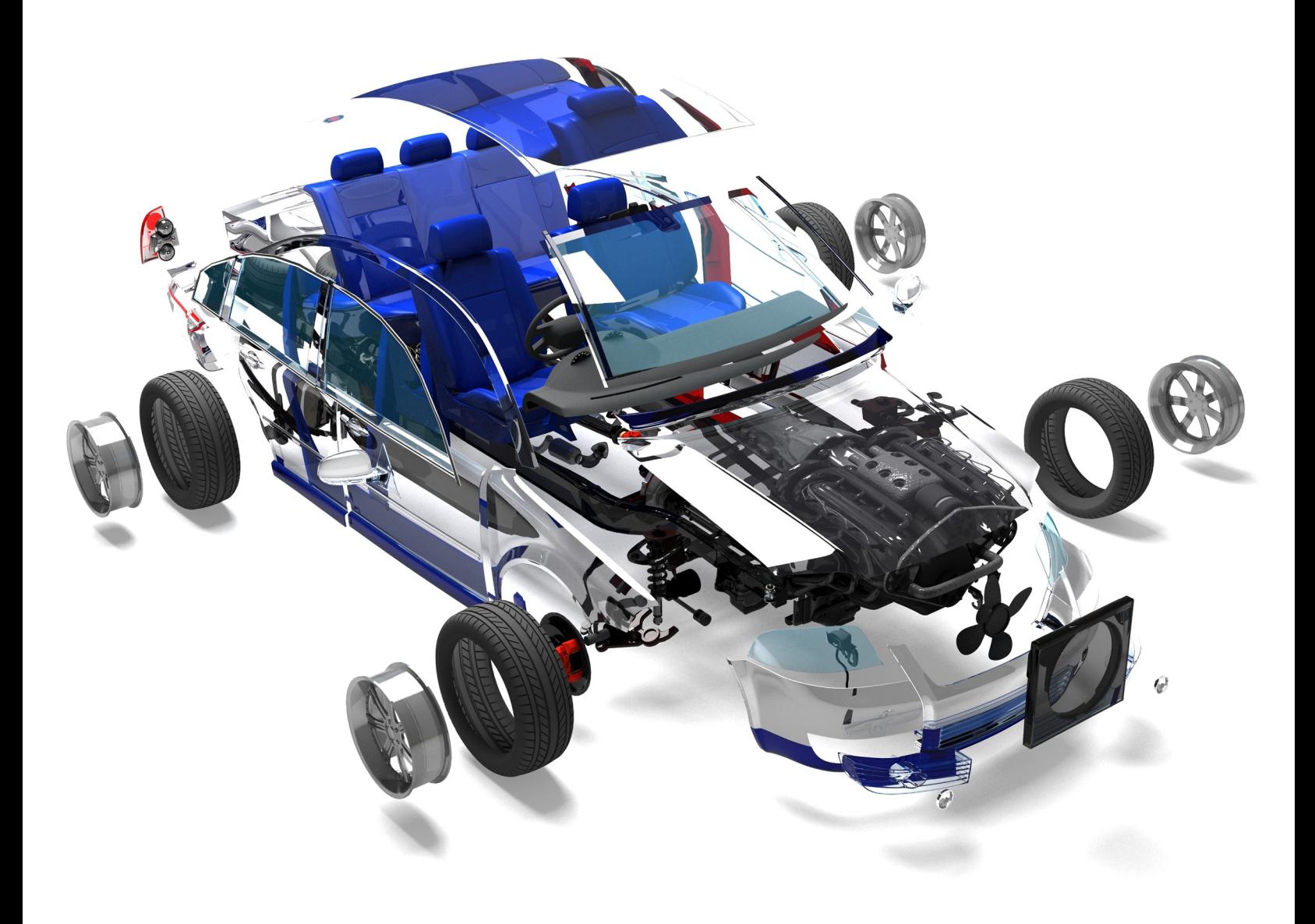

Paul Tran CSWE, CSWI

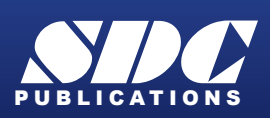

**Better Textbooks. Lower Prices.**<br><www.SDCpublications.com>

# Visit the following websites to learn more about this book:

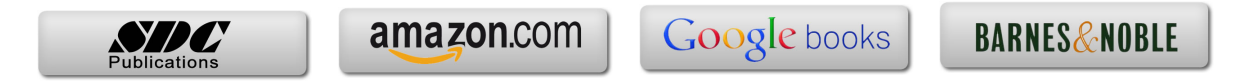

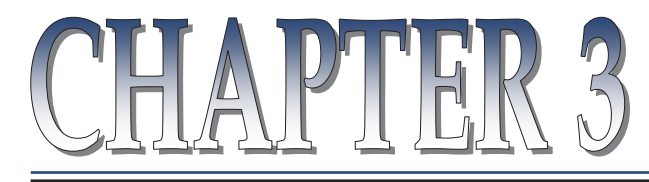

# **Basic Solid Modeling**

# **Basic Solid Modeling**  Extrude Options

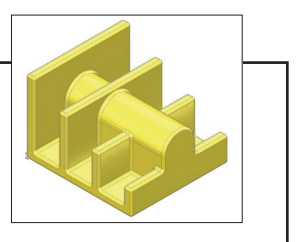

- Upon successful completion of this lesson, you will be able to:
	- \* Sketch on planes and/or planar surfaces.
	- \* Use the sketch tools to construct geometry.
	- \* Add the geometric relations or constraints.
	- \* Add/modify dimensions.
	- \* Explore the different extrude options.
- The following 5 basic steps will be demonstrated throughout this exercise:
	- \* Select the sketch plane.
	- \* Activate Sketch pencil  $\epsilon$ .
	- \* Sketch the profile using the sketch tools  $\boxed{\setminus}$
	- \* Define the profile with dimensions  $\triangleright$  or relations  $\perp$ .
	- \* Extrude the profile  $\boxed{\blacksquare}$ .
- Be sure to review the self-test questionnaires at the end of the lesson, prior to moving to the next chapter.

# Basic Solid Modeling **Extrude Options**

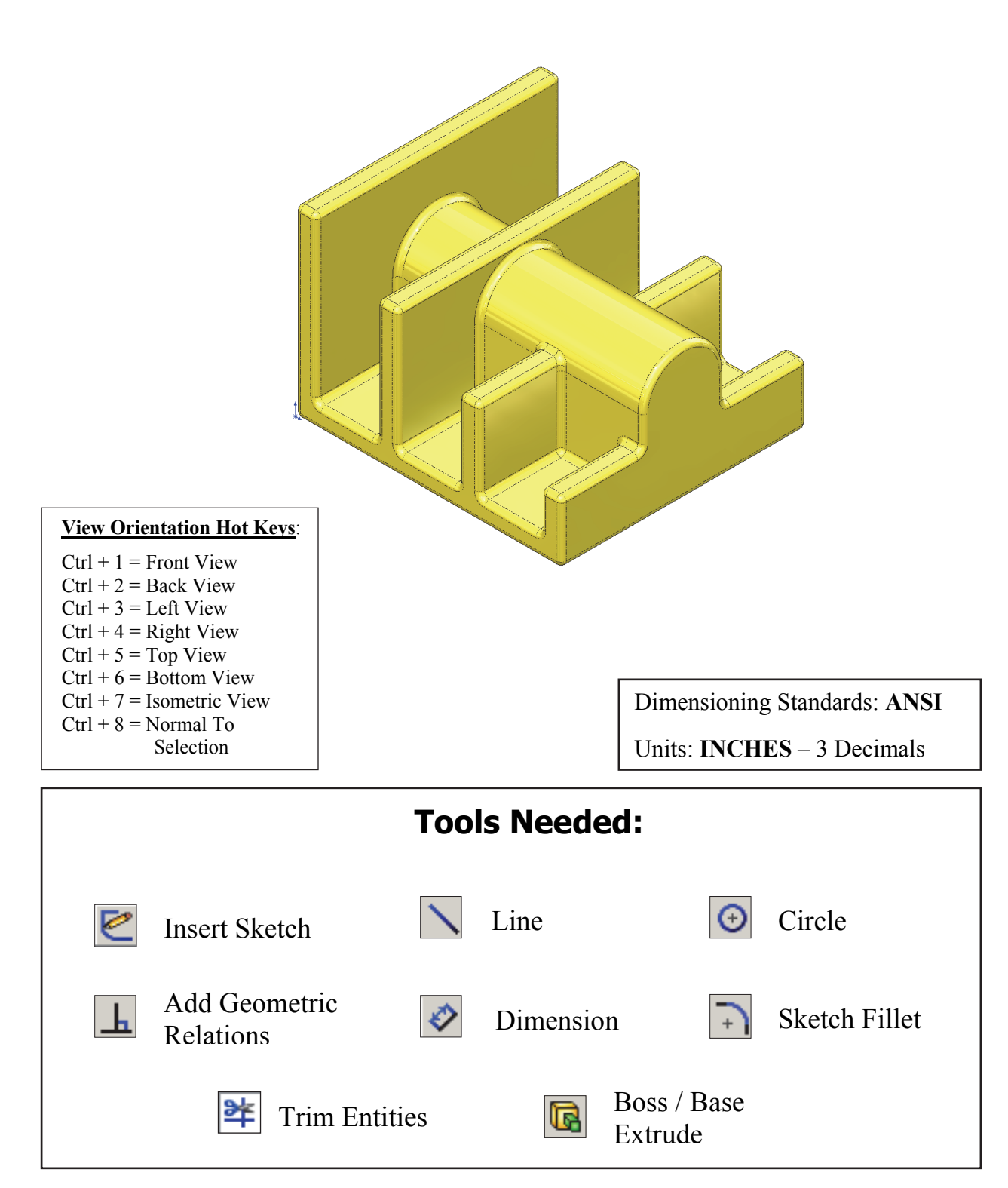

# **1. Starting a new Part:**

- From the **File** menu, select **New / Part**, or click the **New** icon.

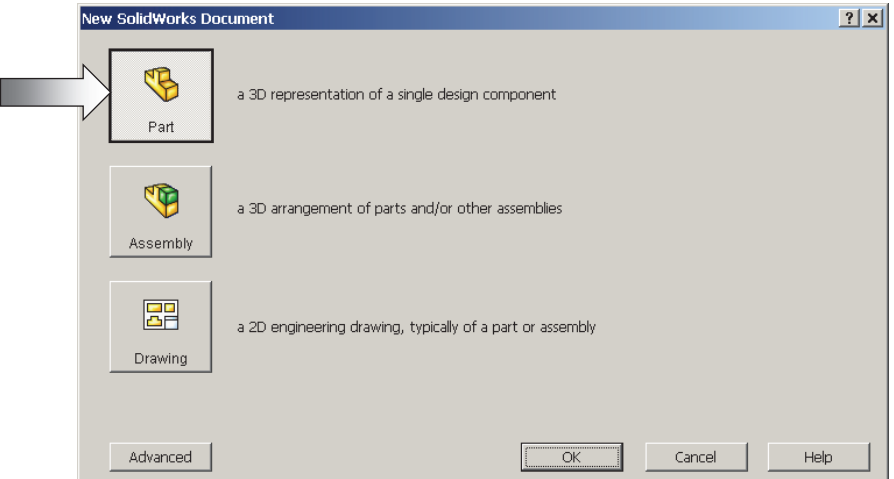

- Select the **Part** template from either the Templates or Tutorial folders.

 $\overline{\cdot}$  Click OK  $\frac{X}{X}$ ; a new part template is opened.

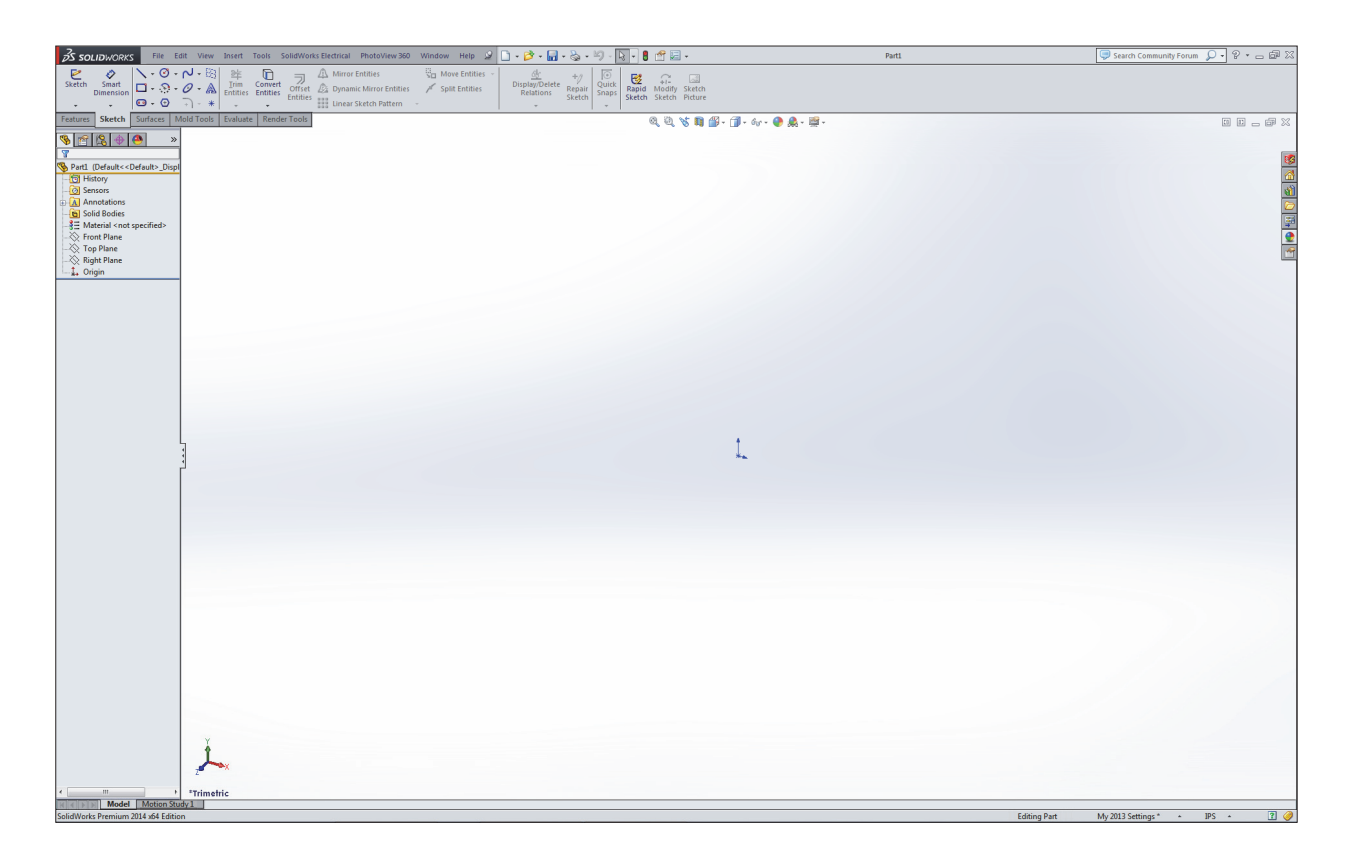

## **2. Changing the Scene:**

- From the View (Heads-up) toolbar, click the Apply Scene button (arrow) and select the Plain White option (arrow).
- By changing the scene color to Plain White we can see better the colors of the sketch entities and sketch dimensions.

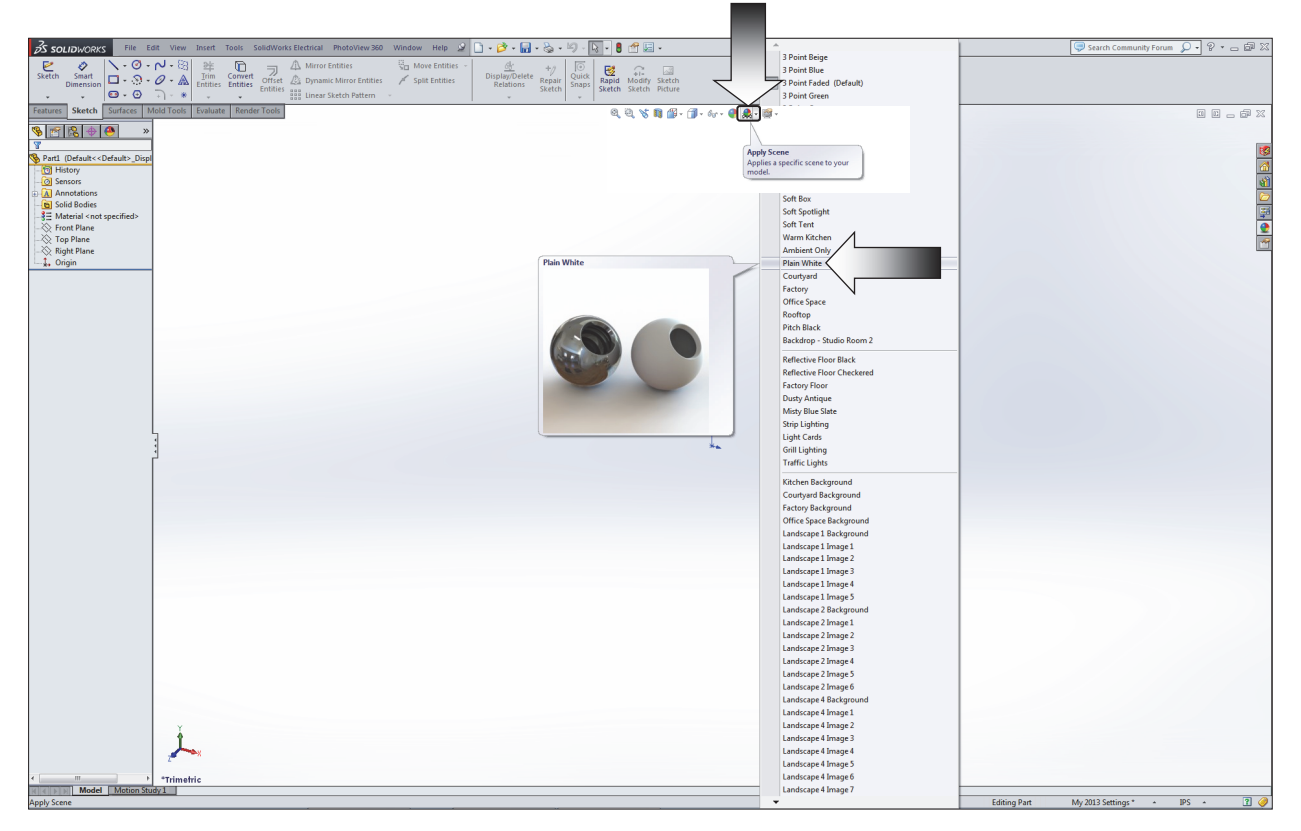

 - To show the ES AT Eller<br>Rapid Modify Sketch<br>Sketch Sketch Rictun Origin, click the **View** dropdown menu and select Origins. - The Blue Origin is the Zero position Blue Origin of the part and the Red Origin is the Zero position 入 of a sketch.

## **3. Starting a new Sketch:**

- Select the Front plane from the Feature- Manager tree and click the Pencil icon

to start a new sketch.

- A sketch is normally created first, relations and dimensions are added after, and then it gets extruded into a 3D feature.
- From the Command- Manager toolbar, select the **Line**

command.

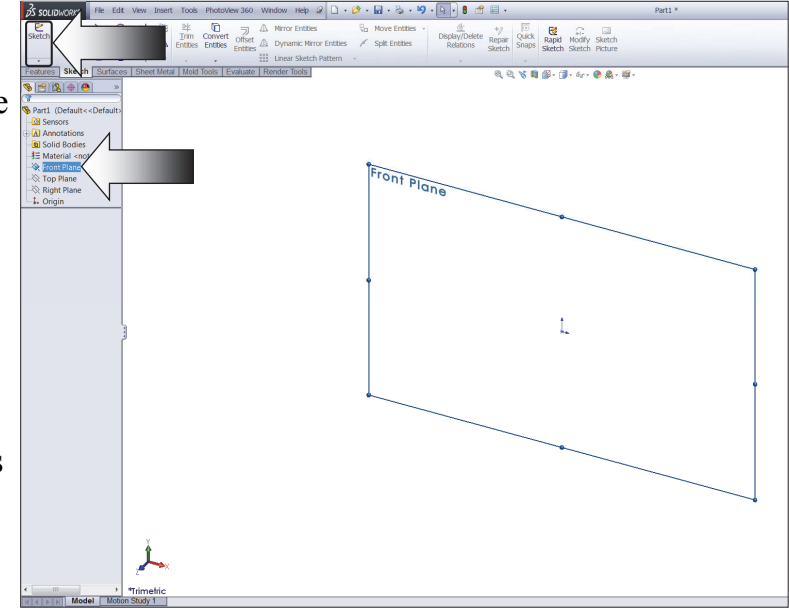

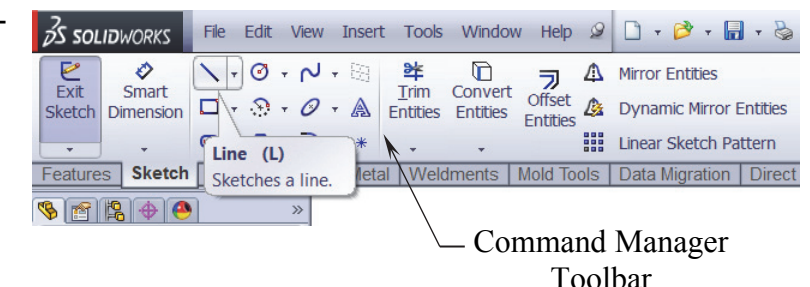

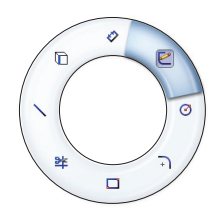

#### *OPTION:*

 *Right-Drag to display the Mouse Gesture guide and select the Line command from it. (See the Introduction section, page XVIII for details on customizing the Mouse Gesture).* 

Mouse Gesture

- Position the mouse cursor at the Red Origin point, a yellow feedback symbol appears to indicate a relation (Coincident) is going to be added automatically to the 1st endpoint of the line. This endpoint will be locked at the zero position.

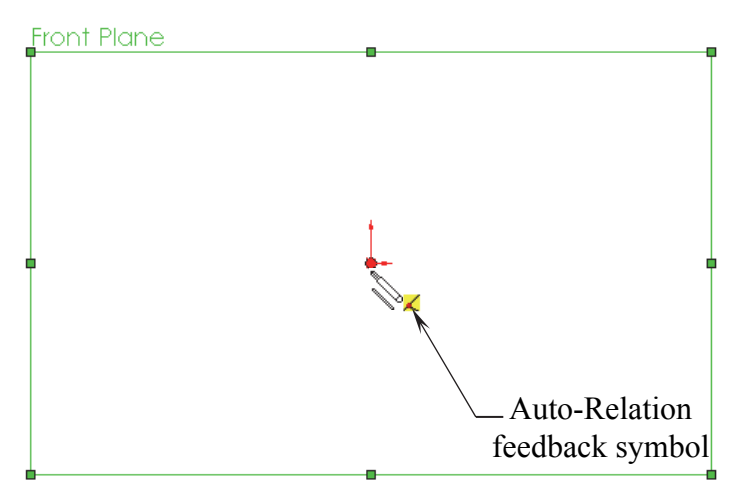

## **4. Using the Click + Hold + Drag technique:**

- Click at the Origin point and *hold* the mouse button to start the line at point 1, *drag upwards* to point 2, then release the mouse button.

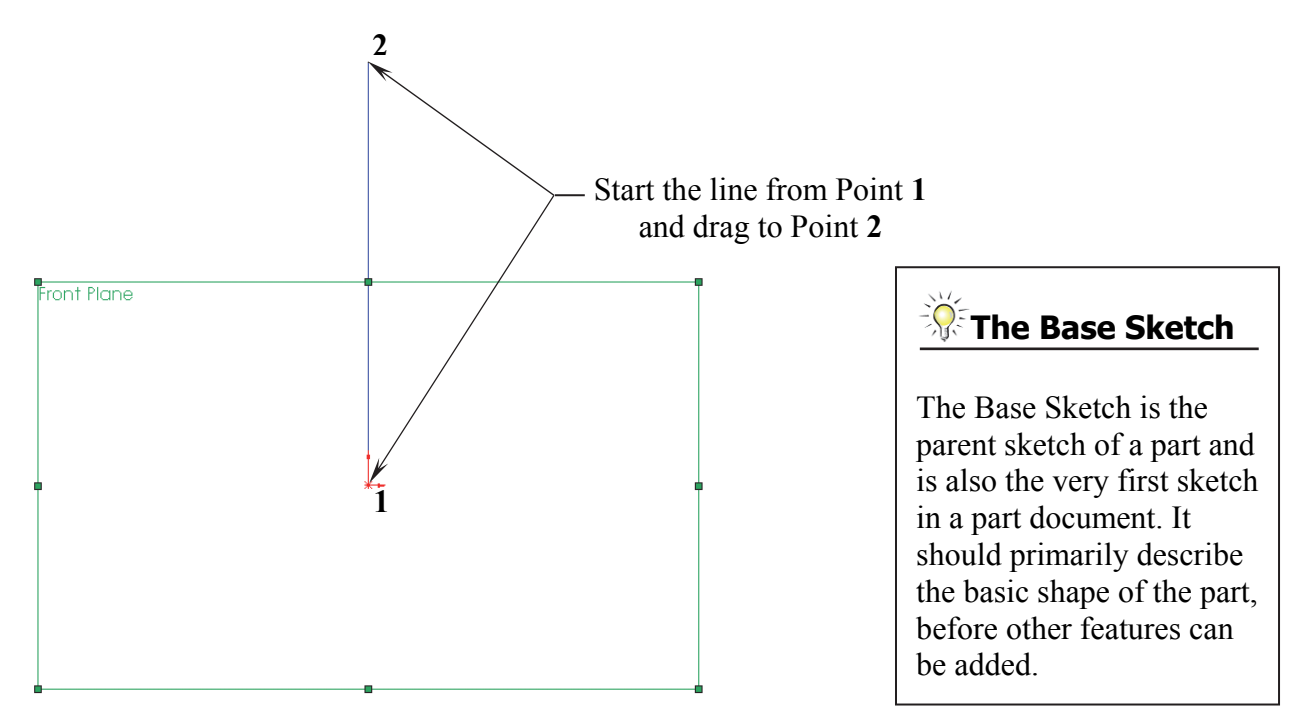

- Continue adding other lines using the *Click-Hold-Drag* technique.
- The relations like Horizontal and Vertical are added automatically to each sketch line. Other relations like Collinear and Equal are added manually.
- The size and shape of the profile will be corrected in the next few steps.

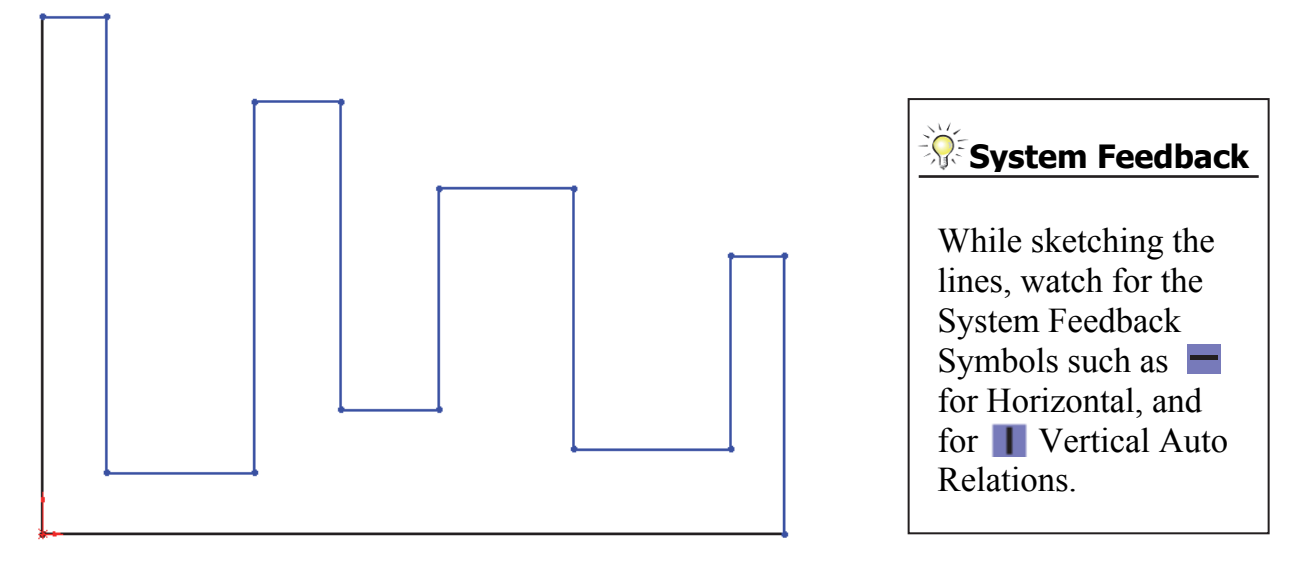

## **5. Adding Geometric Relations\*:**

- Click **Add Relation** under Display/Delete Relations - OR - select **Tools / Relations / Add**.

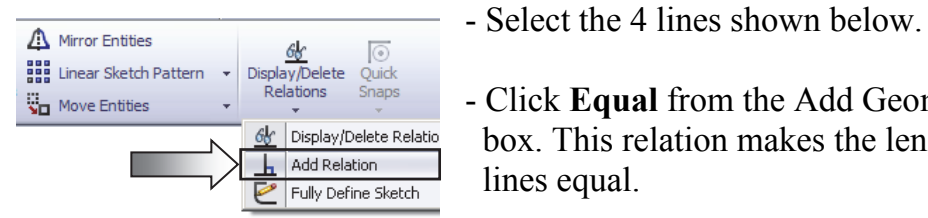

 - Click **Equal** from the Add Geometric Relation dialog **b** Display/Delete Relation box. This relation makes the length of the two selected

 \* Geometric relations are one of the most powerful features in SolidWorks. They're used in the sketch level to control the behaviors of the sketch entities when they are moved or rotated and to keep the associations between one another.

 When applying geometric relations between entities, one of them should be a 2D entity and the other can either be a 2D sketch entity or a model edge, a plane, an axis, or a curve, etc.

# **Equal Relations**

 dimension each line. Adding the EQUAL relations to these lines eliminates the need to

 Geometric relations can be created manually or automatically. The next few steps in this chapter will demonstrate how geometric relations are added manually.

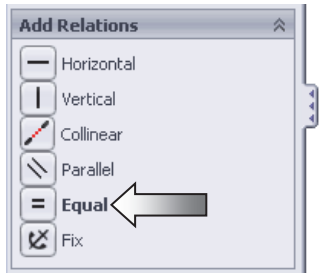

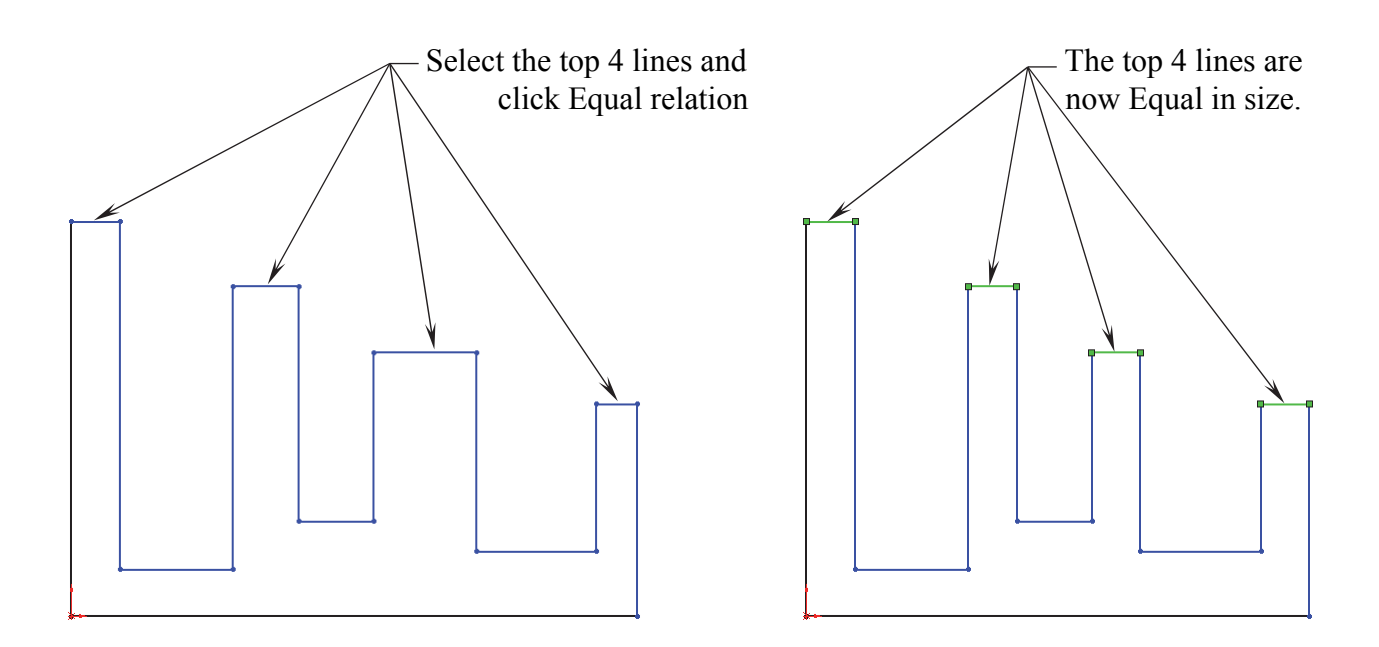

## **6. Adding a Collinear relation\*\*:**

- $\overline{\phantom{a}}$  Select the **Add Relation**  $\overline{\phantom{a}}$  command again.
- Select the 3 lines as shown below.
- Click **Collinear** from the Add Geometric Relations dialog box.
- $-$  Click **OK**  $\vee$ .

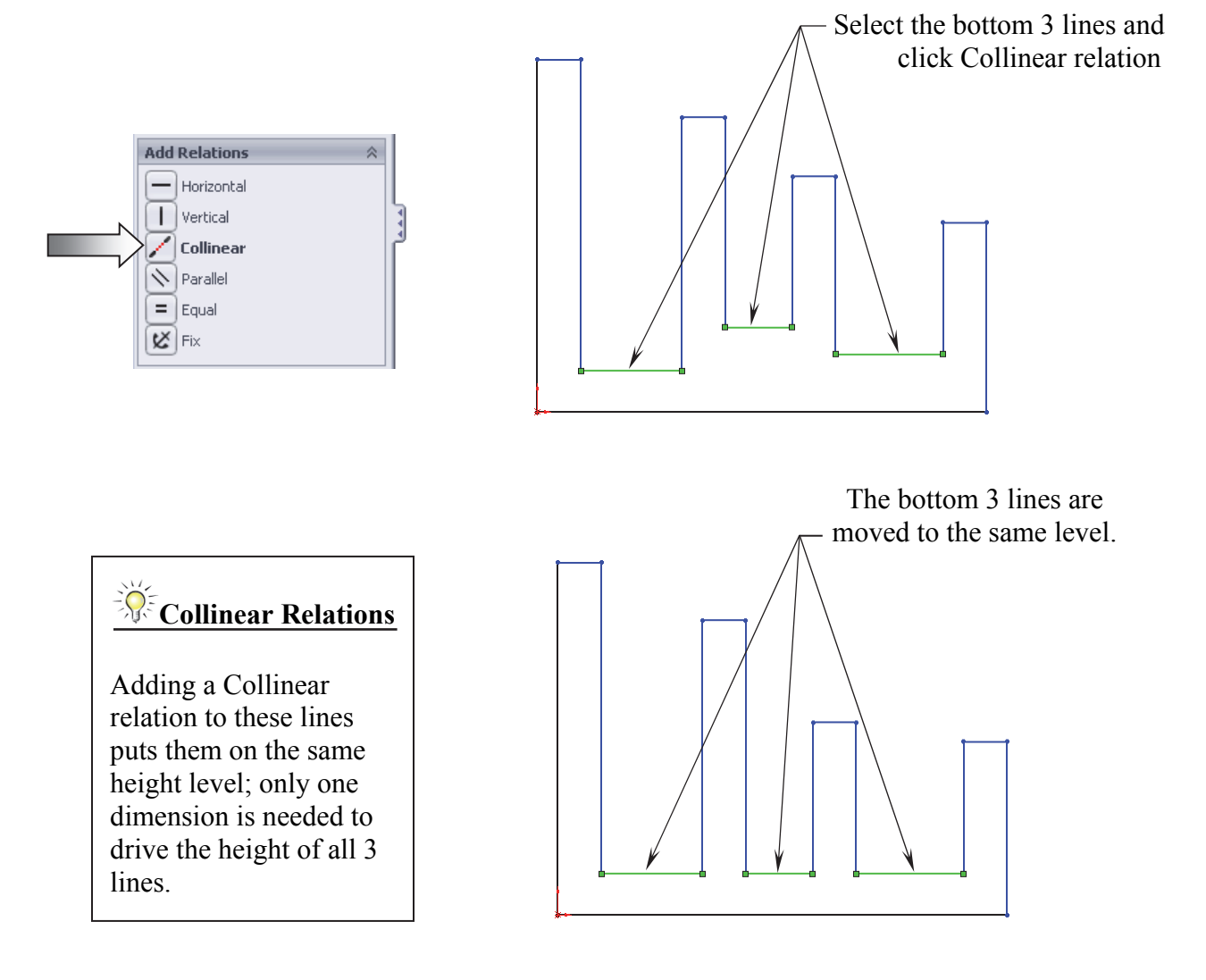

- \*\* Collinear relations can be used to constrain the geometry as follow:
	- Collinear between a line and another line(s) (2D and 2D).
	- Collinear between a line(s) to an edge of a model (2D and 3D).

# **Geometric Relations Examples**

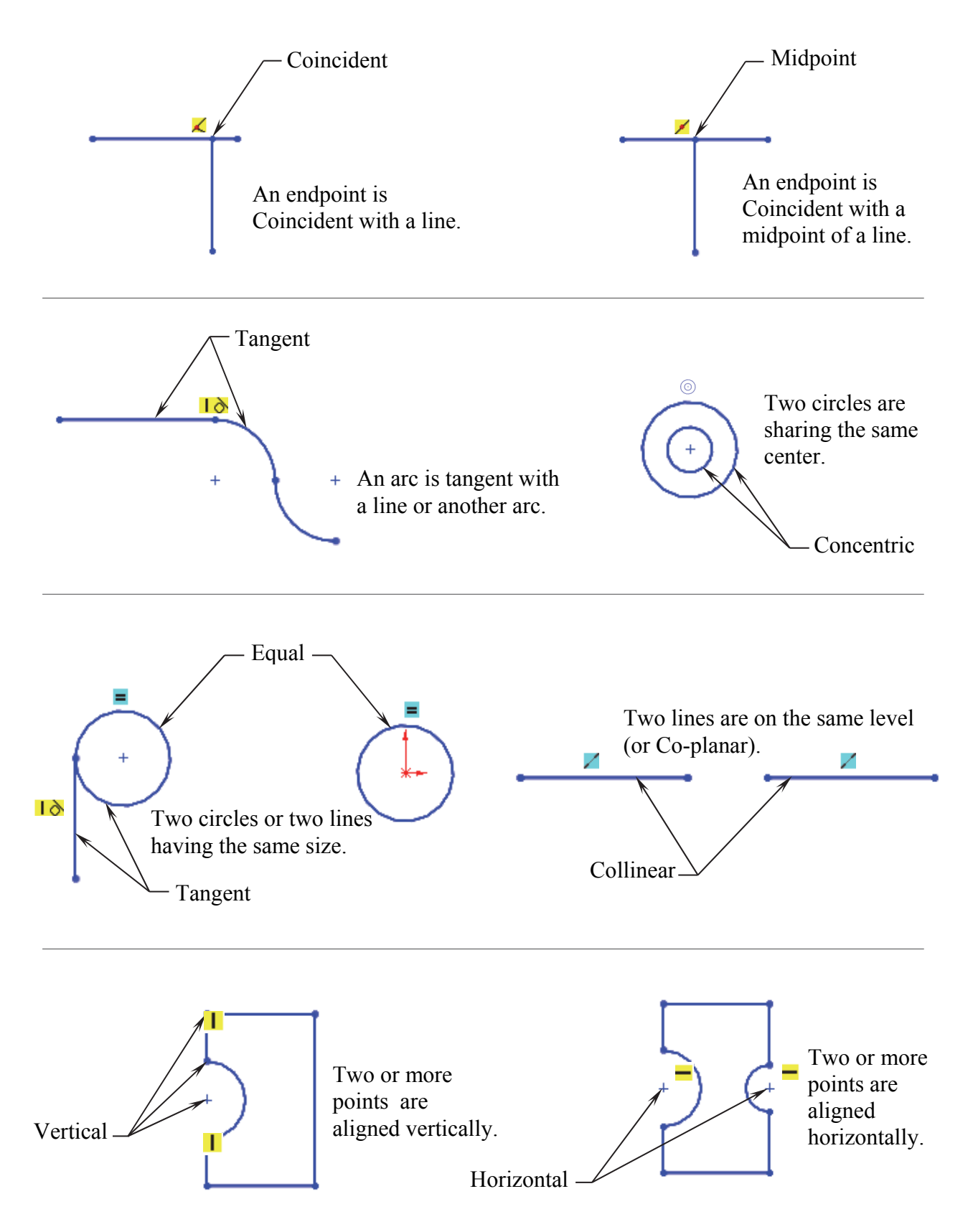

#### **7. Adding the horizontal dimensions:**

- Select  $\blacktriangleright$  from the Sketch toolbar - OR - select **Insert / Dimension**, and add the dimensions shown below (follow the 3 steps A, B and C).

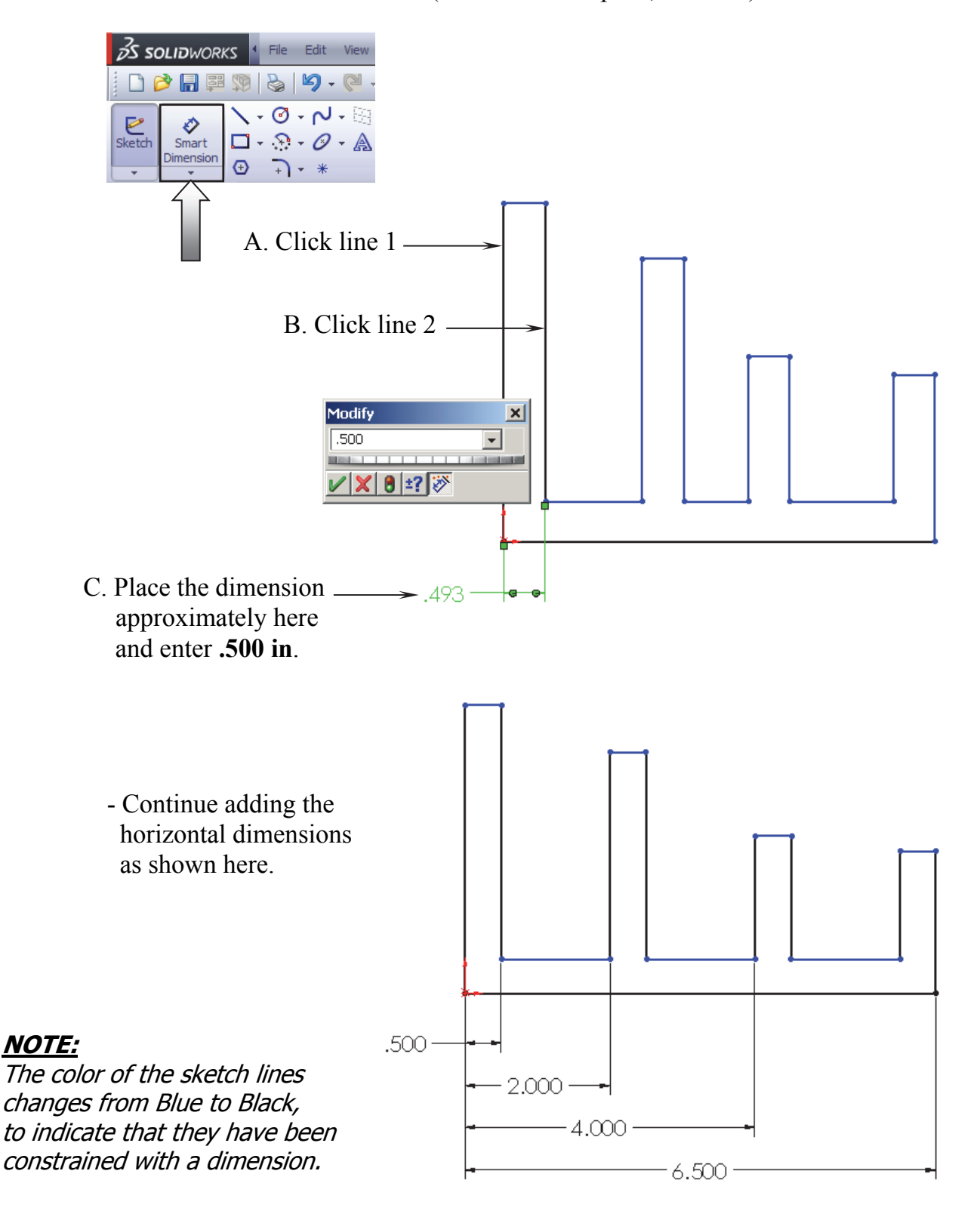

## **8. Adding the Vertical dimensions:**

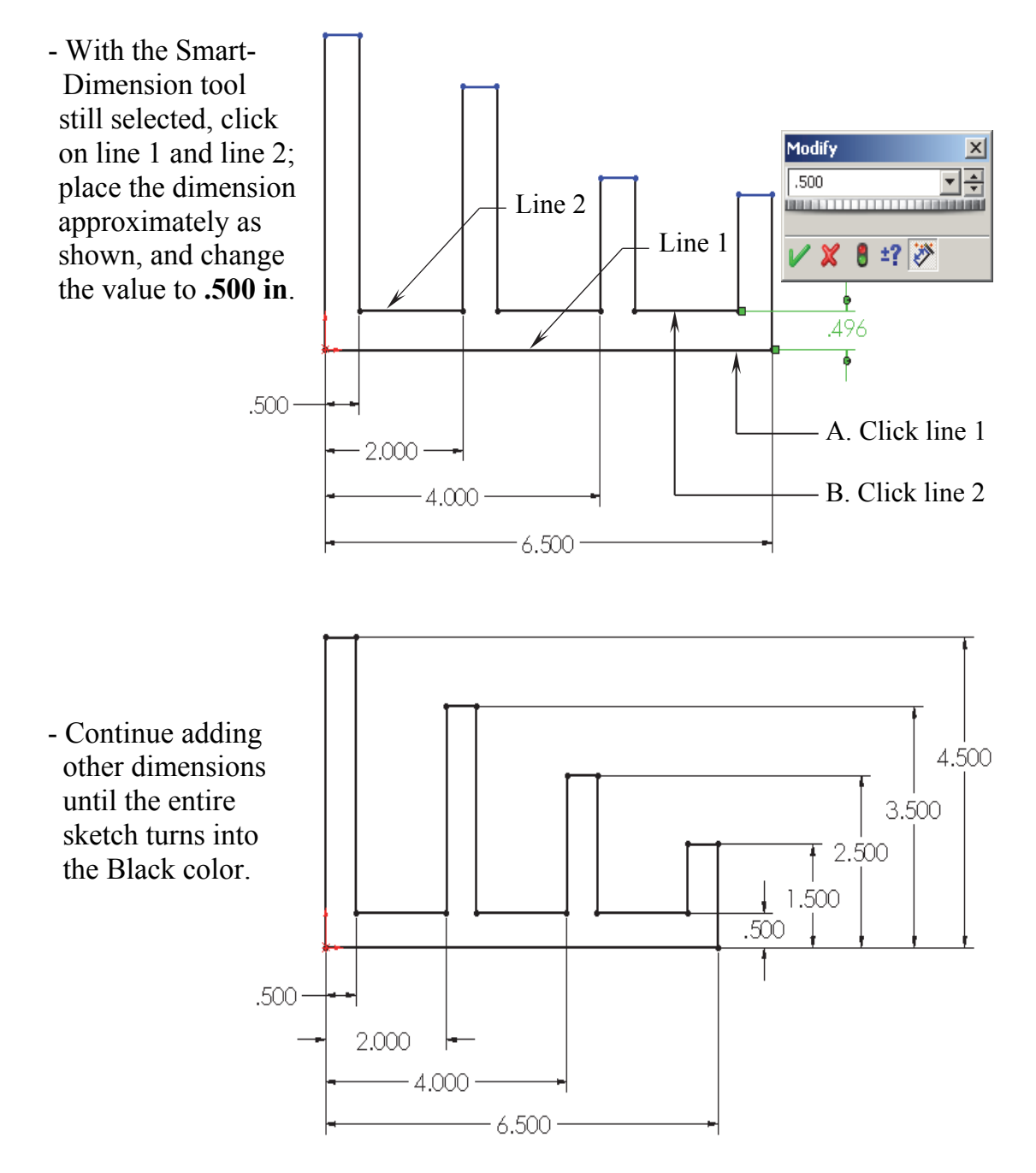

## **The Status of a Sketch:**

The current status of a sketch is displayed in the lower right corner of the screen.

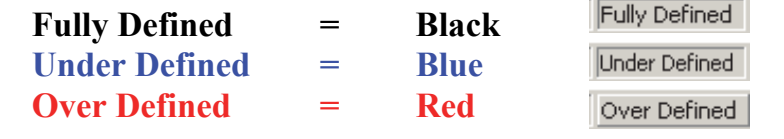

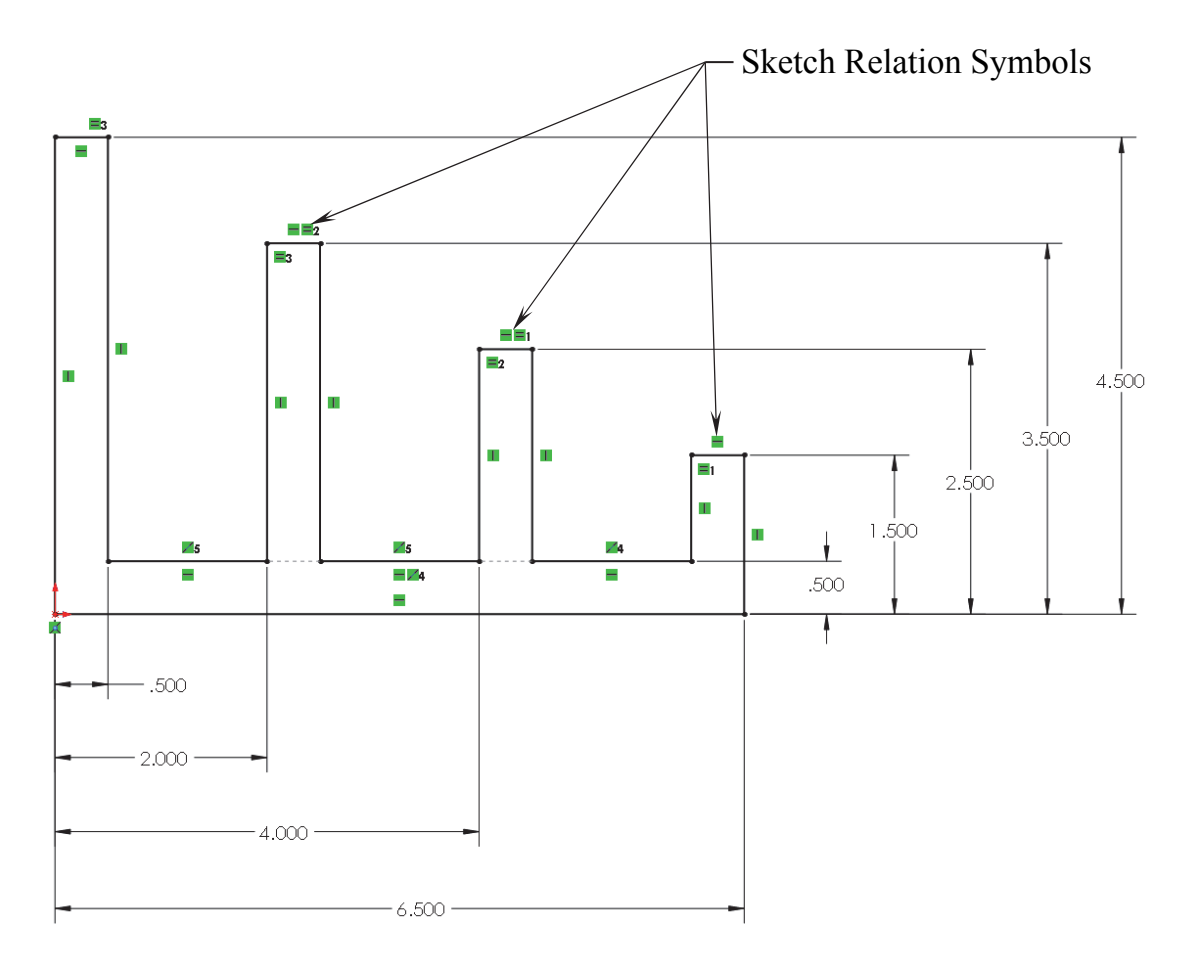

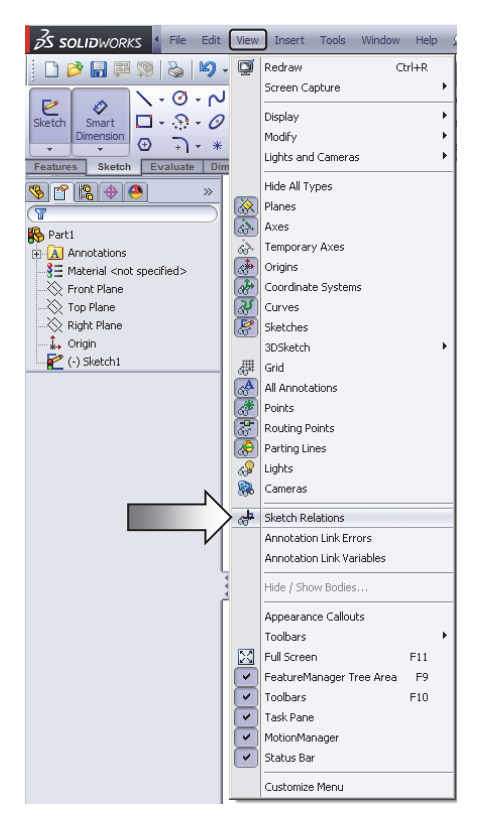

# **9. Hiding the Sketch Relation Symbols:**

- The Sketch Relation Symbols indicates which geometric relation a sketch entity has, but they get quite busy as shown.
- To hide or show the Sketch Relation Symbols, go to the **View** menu and Click off the **Sketch Relations** option.

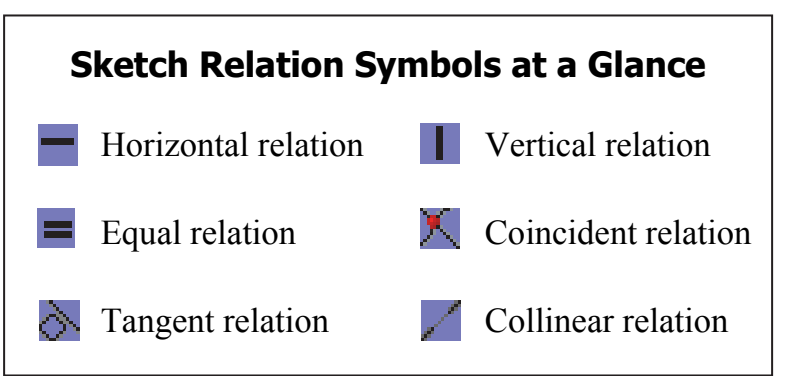

## **10. Extruding the Base:**

- The **Extrude Boss/Base** command is used to define the characteristic of a 3D linear feature.
- Click **G** from the Features toolbar OR- select **Insert / Boss Base / Extrude**.

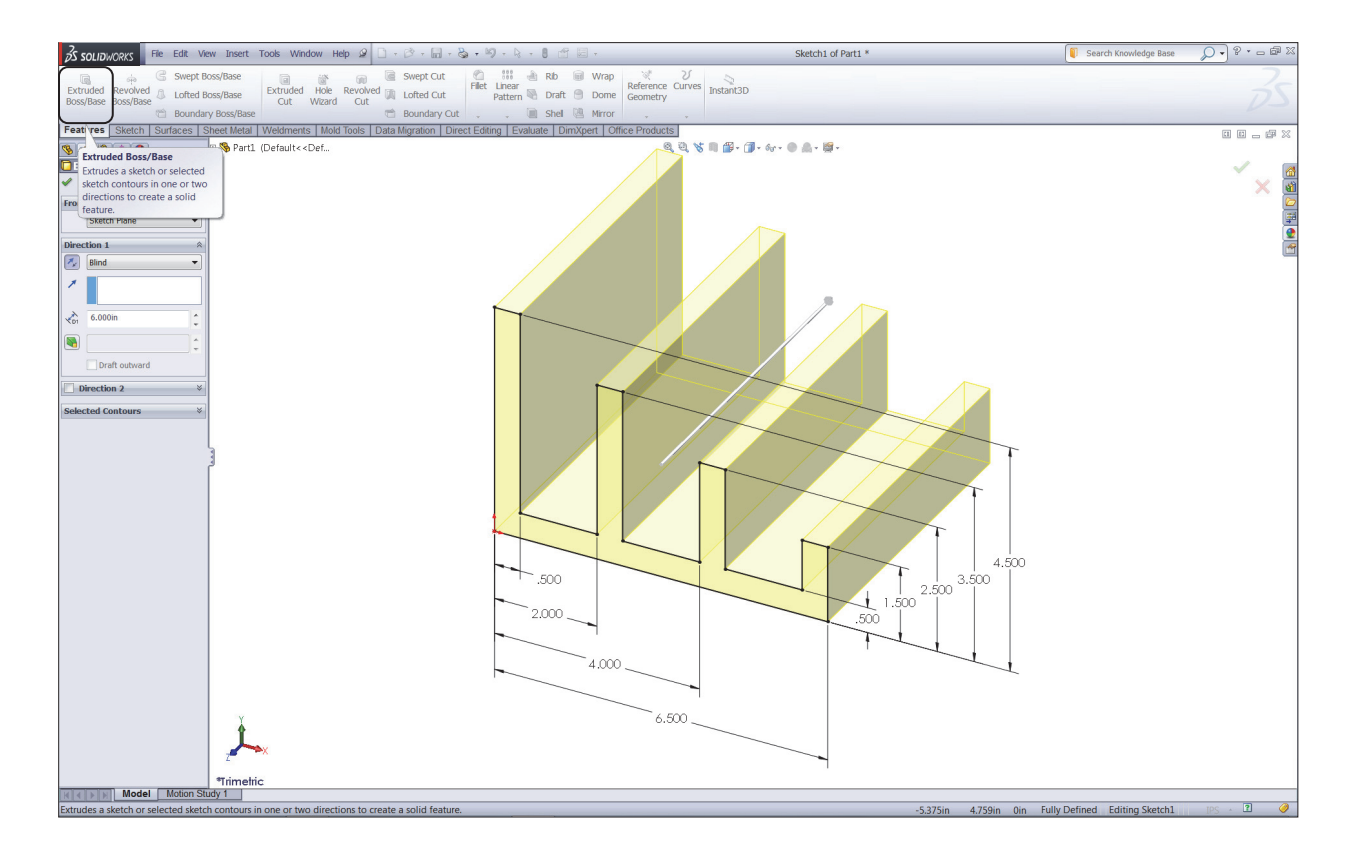

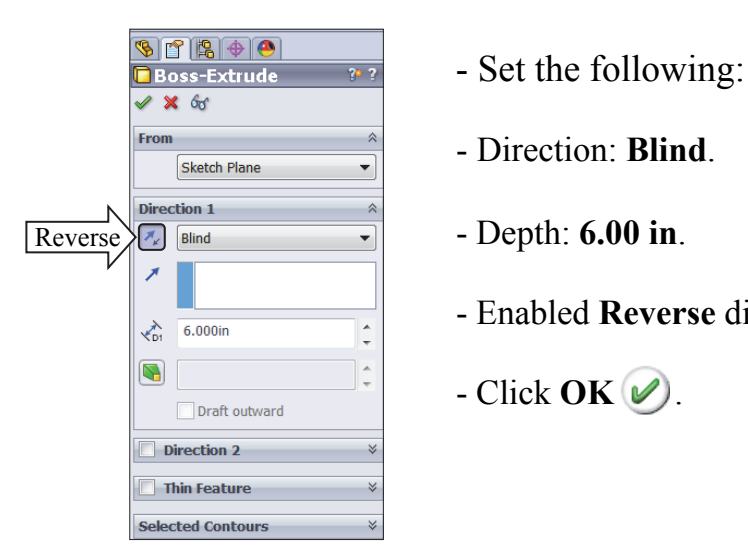

- 
- 
- Depth: **6.00 in**.
- Enabled **Reverse** direction.
- 

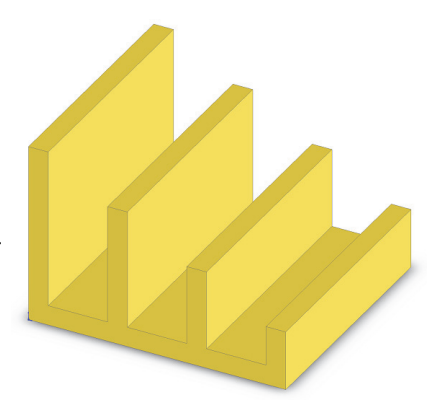

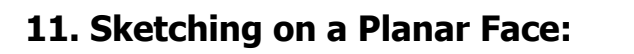

- Select the face as indicated.
- Click **or select Insert/Sketch**.
- Click  $\Theta$  from the Sketch Tools toolbar Or select **Tools / Sketch Entity / Circle**.

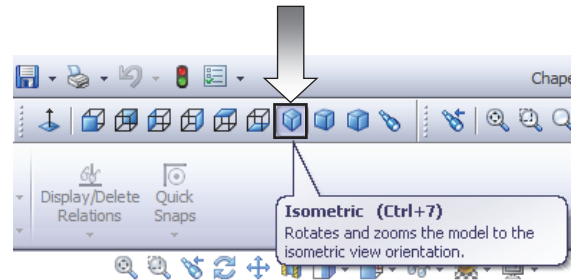

 (From the View toolbar above the CommandManager, click the Isometric icon or press the shortcut keys **Ctrl+7**).

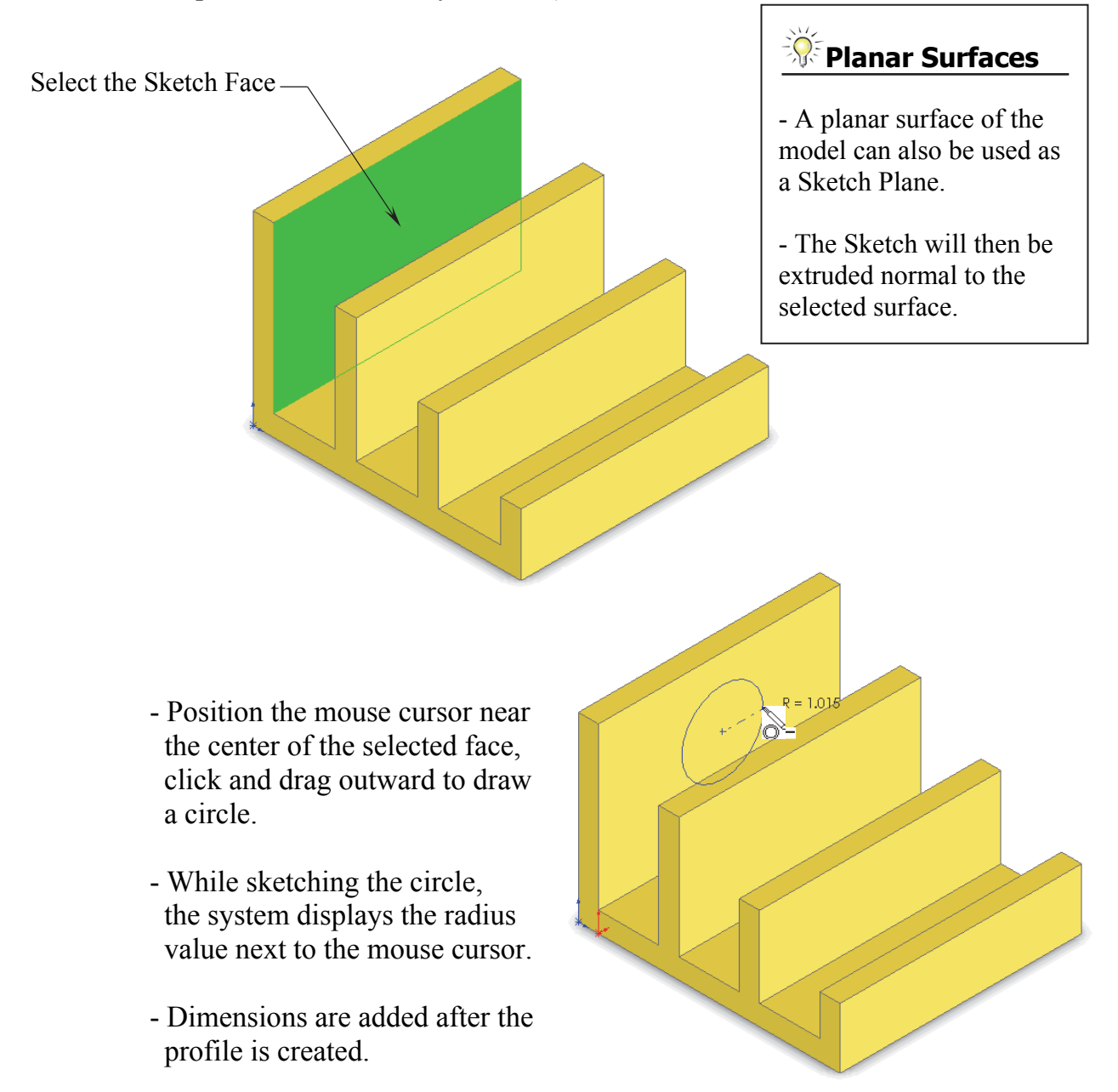

- Select the **Smart Dimension**

command  $\bigotimes$  and add a diameter dimension to the circle.

 (Click on the circle and move the mouse cursor outward, at approximately 45 degrees and place it).

- To add the location dimensions click the edge of the circle and the edge of the model, place the dimension, then correct the value.
- Continue adding the location dimensions as shown, to fully define the sketch.
- Select the Line command and sketch the 3 lines as shown below. Snap to the hidden edge of the model when it lights up.
- The color of the sketch should change to black at this point (Fully Defined).

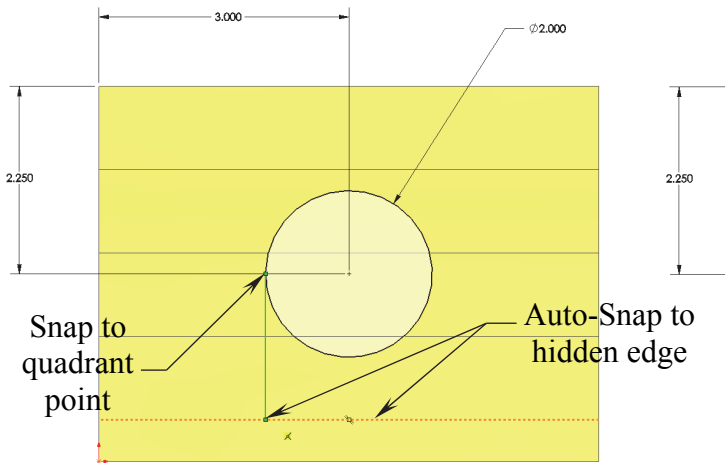

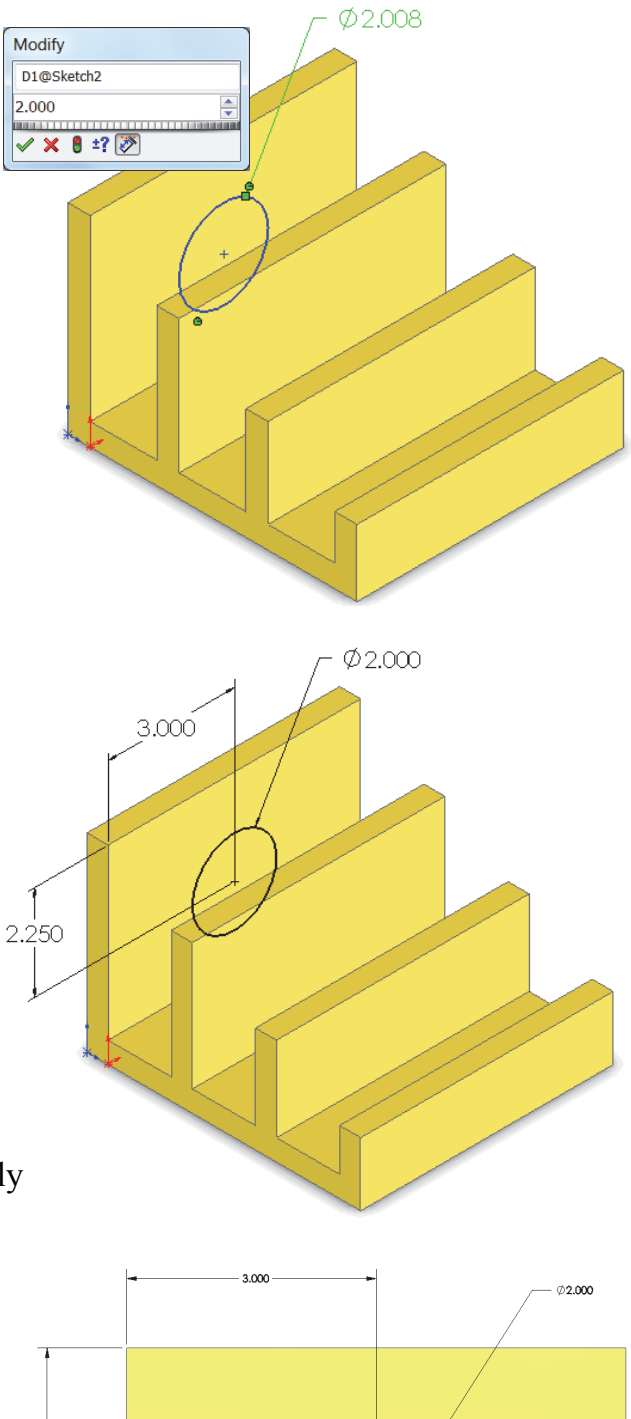

**3-15**

#### **12. Using the Trim Entities command:**

 - Select the **Trim Entities** command from the Sketch toolbar (arrow).

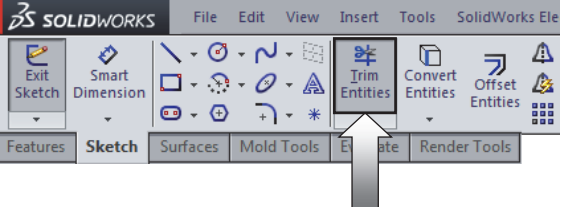

- Click the **Trim to Closest** option (arrow). When the pointer is hovered over the entities, this trim command highlights the entities prior to trimming to the next intersection.

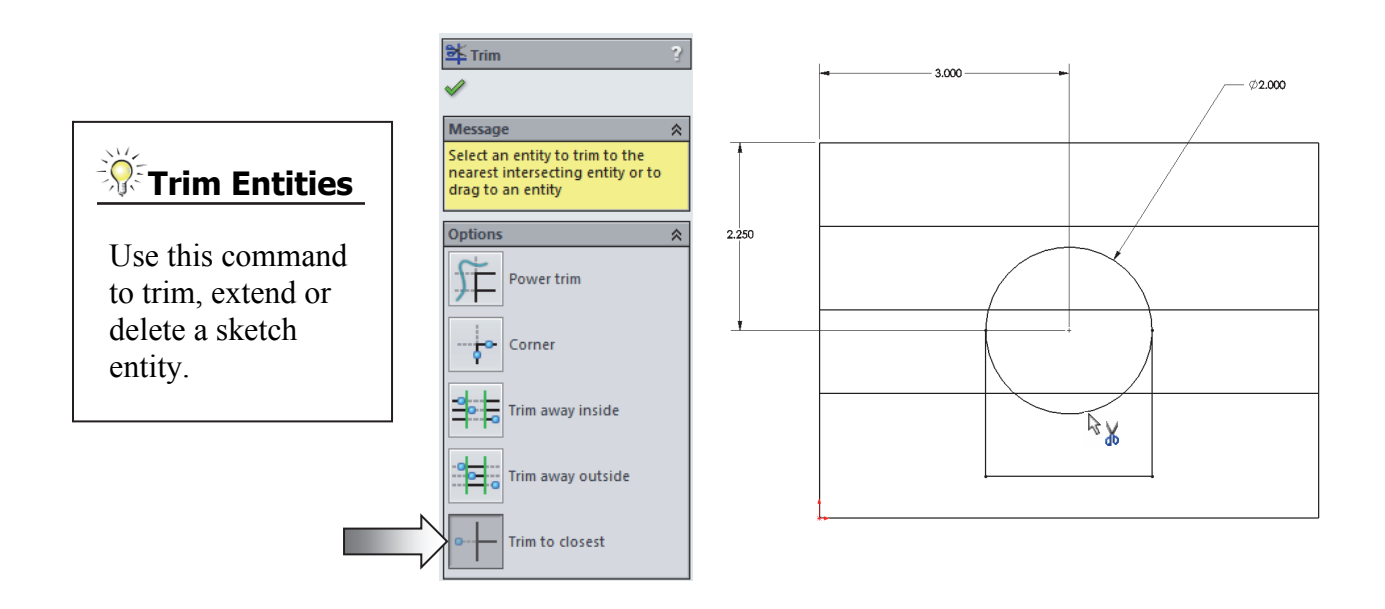

- Position the pointer over the lower portion of the circle, the portion that is going to be trimmed-off lights up. Click the mouse to trim.
- The bottom portion of the circle is trimmed, leaving the sketch as one-continuous-closed profile, suitable to extrude into a feature.
- Next, we are going to look at some of the extrude options available in SolidWorks.

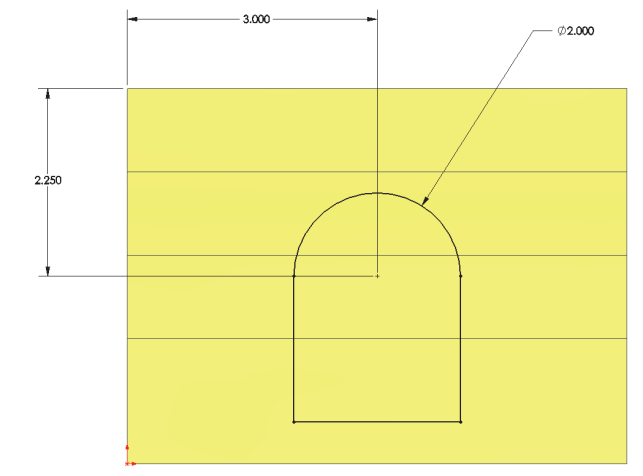

#### **13. Extruding a Boss:**

- Switch to the Feature toolbar and click  $\boxed{\mathbb{G}}$  or select: **Insert / Boss-Base / Extrude**.

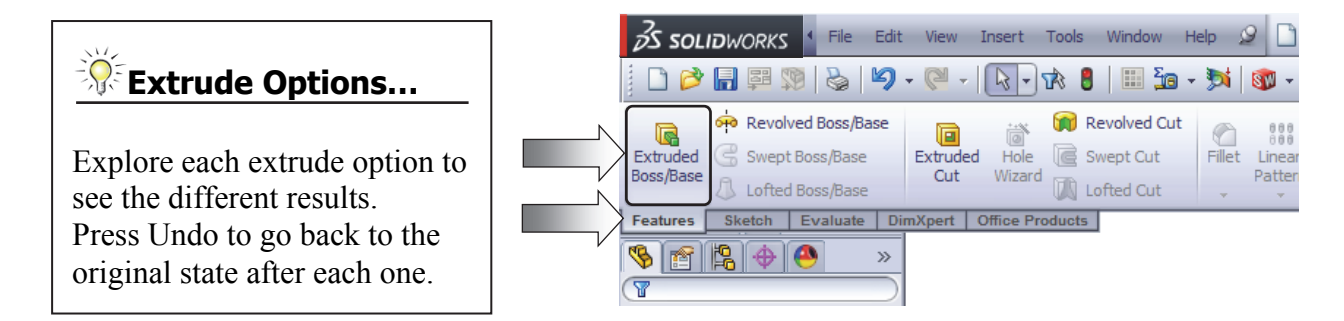

# **Using the Blind option: A**

- When extruding with the Blind option, the following conditions are required:

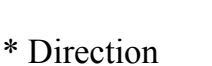

\* Depth dimension

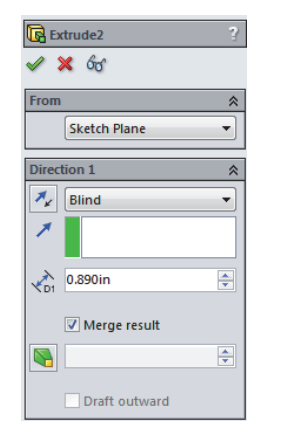

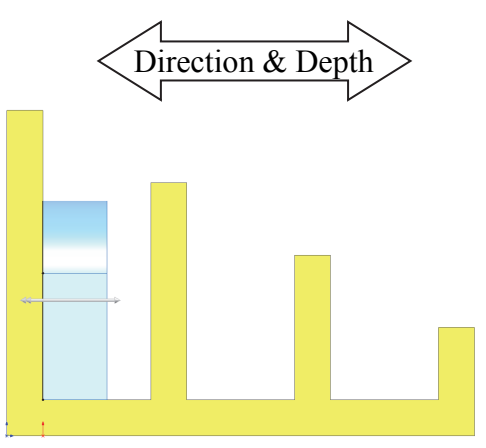

- Drag the direction arrow on the preview graphics to define the direction, then enter a dimension for the depth.

**Blind**  Condition

# **Using the Through All B option:**

- When the Through All option is selected, the system automatically extrudes the sketch to the length of the part, normal to the sketch plane.

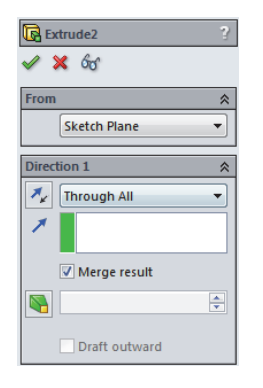

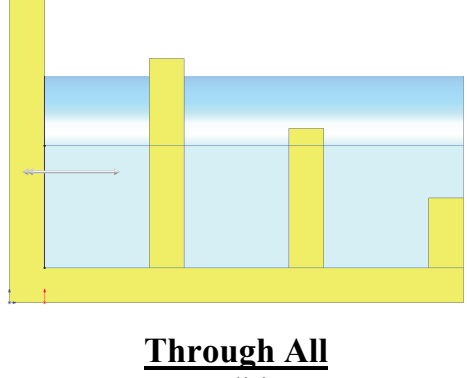

Condition

# **Using the Up To Next C option:**

- With the Up To Next option selected, the system extrudes the sketch to the very next set of surface(s), and blends it to match.

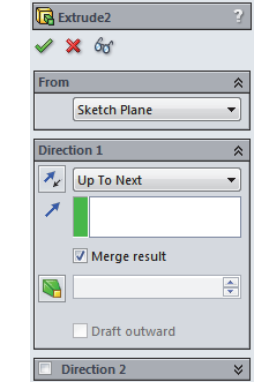

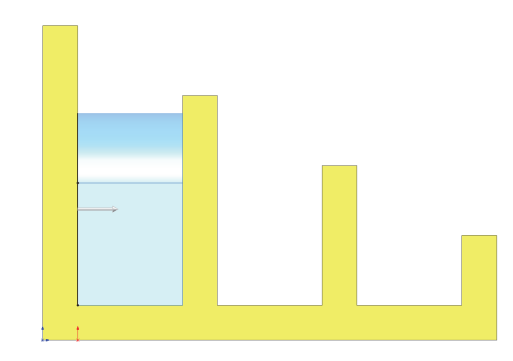

**Up To Next**  Condition

# **D**) Using the Up To Vertex  **option:**

- This option extrudes the sketch from its plane to a vertex, specified by the user, to define its depth.

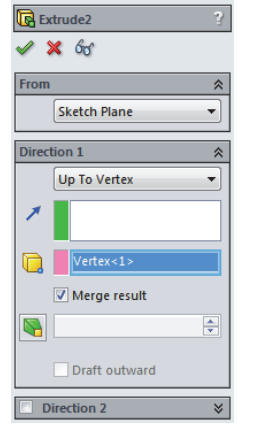

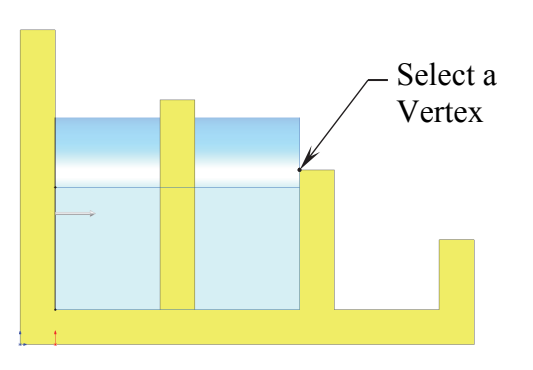

**Up To Vertex** Condition

# **Using the Up To E Surface option:**

- This option extrudes the sketch from its plane to a single surface, to define its depth.

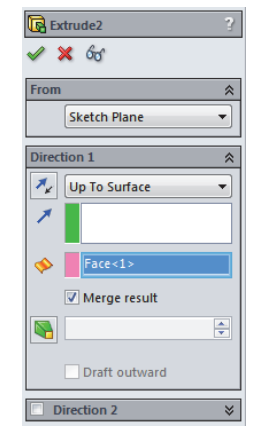

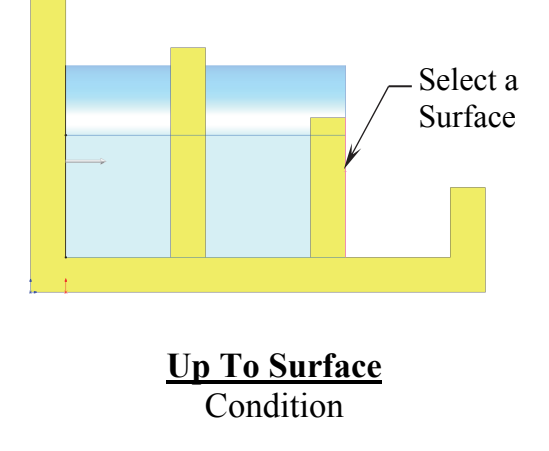

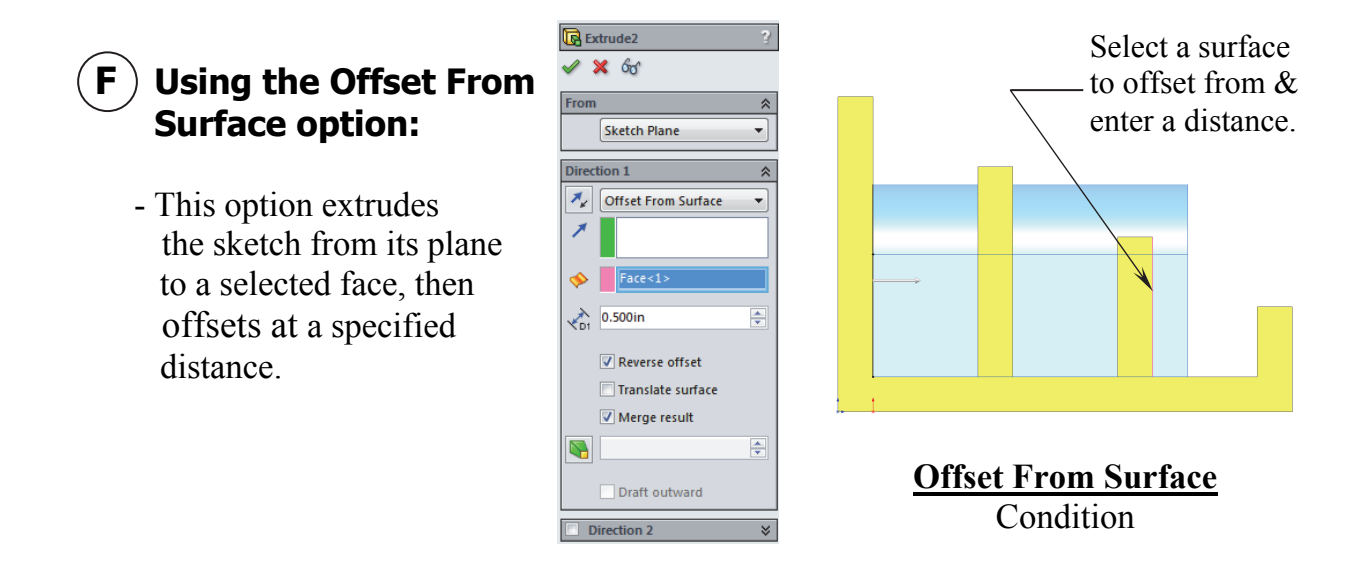

# **G**) Using the Up To Body option:

- This option extrudes the sketch from its sketch plane to a specified body.

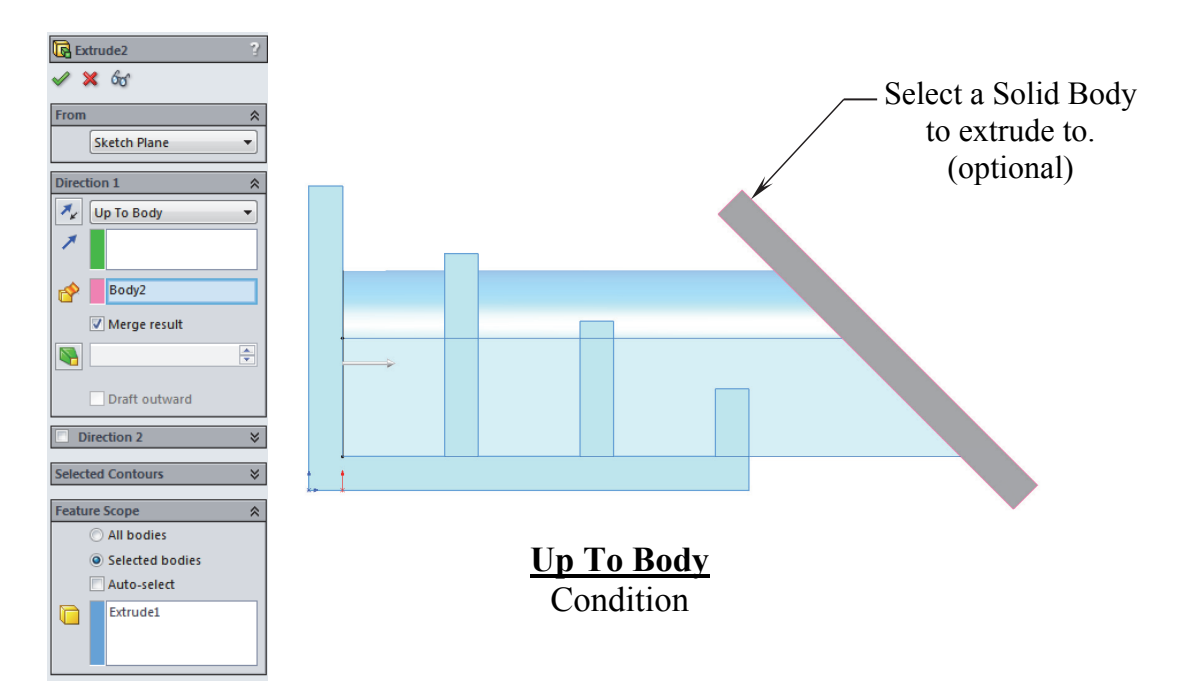

- The Up To Body option can also be used in assemblies or multi-body parts.
- The Up To Body option works with either a solid body or a surface body. It is also useful when making extrusions in an assembly to extend a sketch to an uneven surface.

# H) Using the Mid Plane option:

- This option extrudes the sketch from its plane equally in both directions.
- Enter the Total Depth dimension when using the Mid-Plane option.

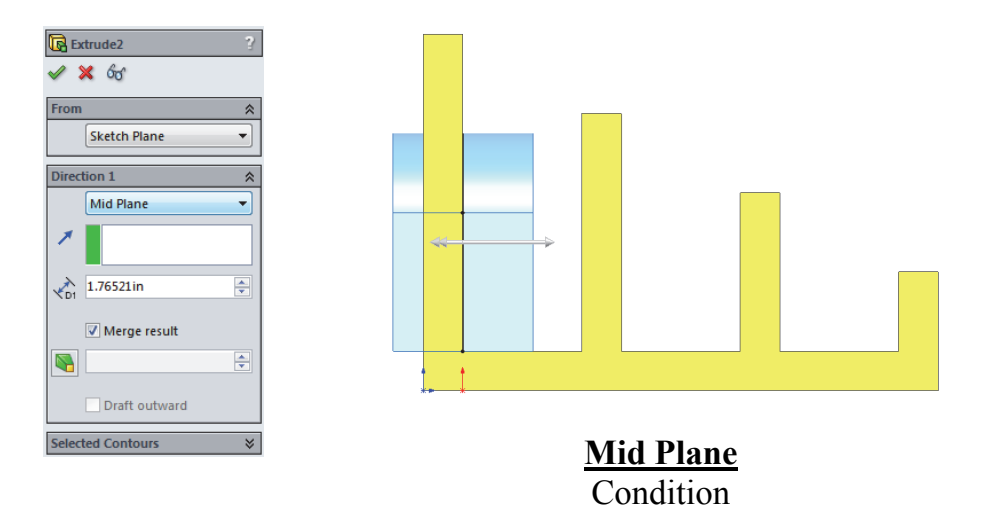

- After you are done exploring all the extrude options, change the final condition to: **Through All**

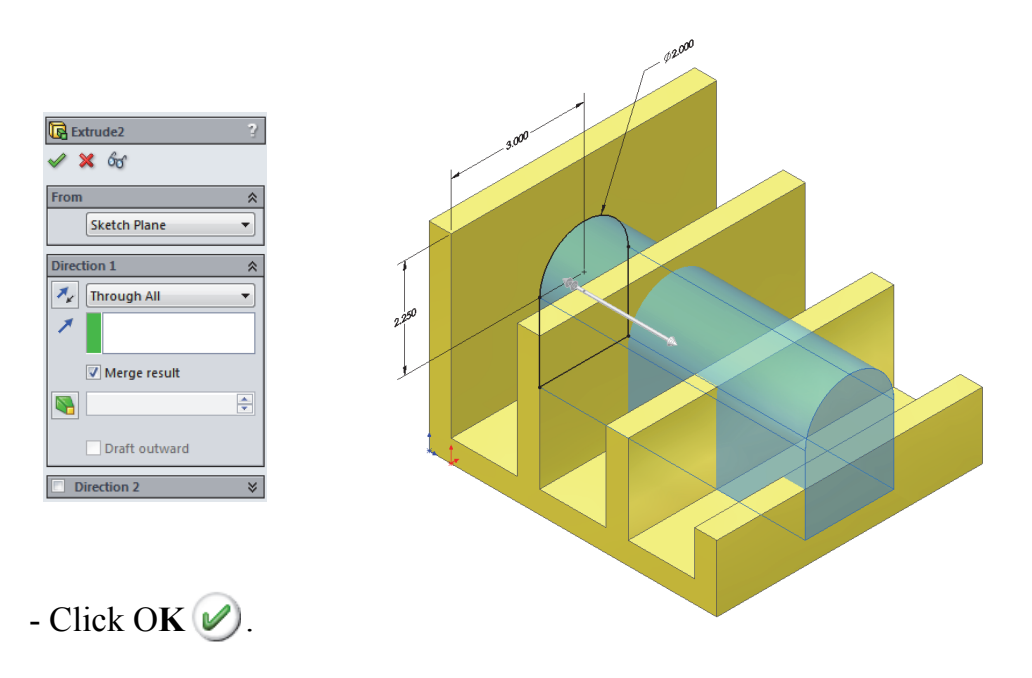

- The system extrudes the circle to the outer most surface as the result of the Through All end condition.

- The extra material between the first and the second extruded features is removed automatically.
- Unless the Merge Result checkbox is cleared, all interferences will be detected and removed.

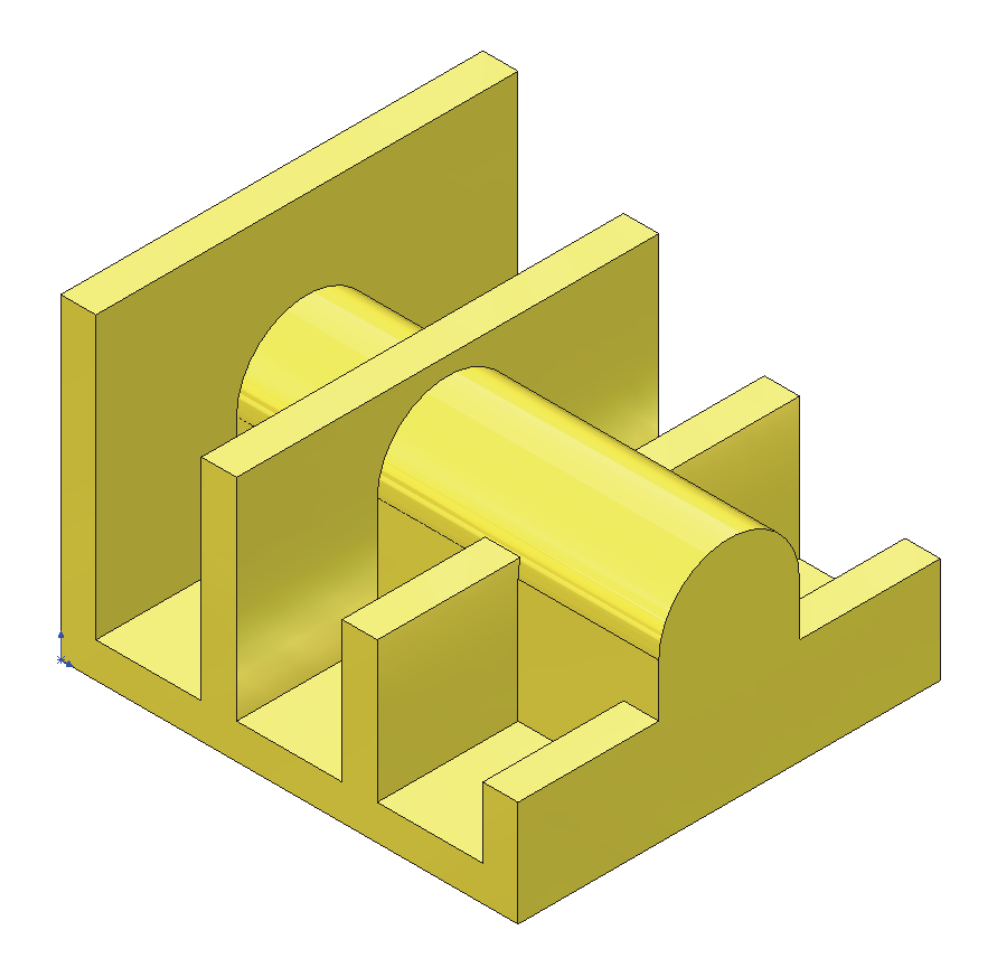

### **Extrude summary:**

- \* The Extrude Boss/Base command is used to add thickness to a sketch and to define the characteristic of a 3D feature.
- \* A sketch can be extruded in both directions at the same time, from its sketch plane.
- \* A sketch can also be extruded as a solid or a thin feature.

## **14. Adding the model fillets by Lasso\*:**

- Fillet/Round creates a rounded internal or external face on the part. You can fillet all edges of a face, select sets of faces, edges, or edge loops.

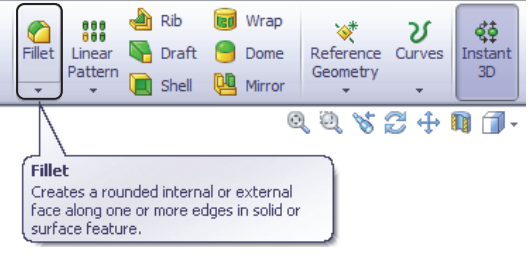

- The **radius** value stays in effect until you change it. Therefore, you can select any number of edges or faces in the same operation.
- Click  $\Box$  or select **Insert / Features / Fillet/Round.**

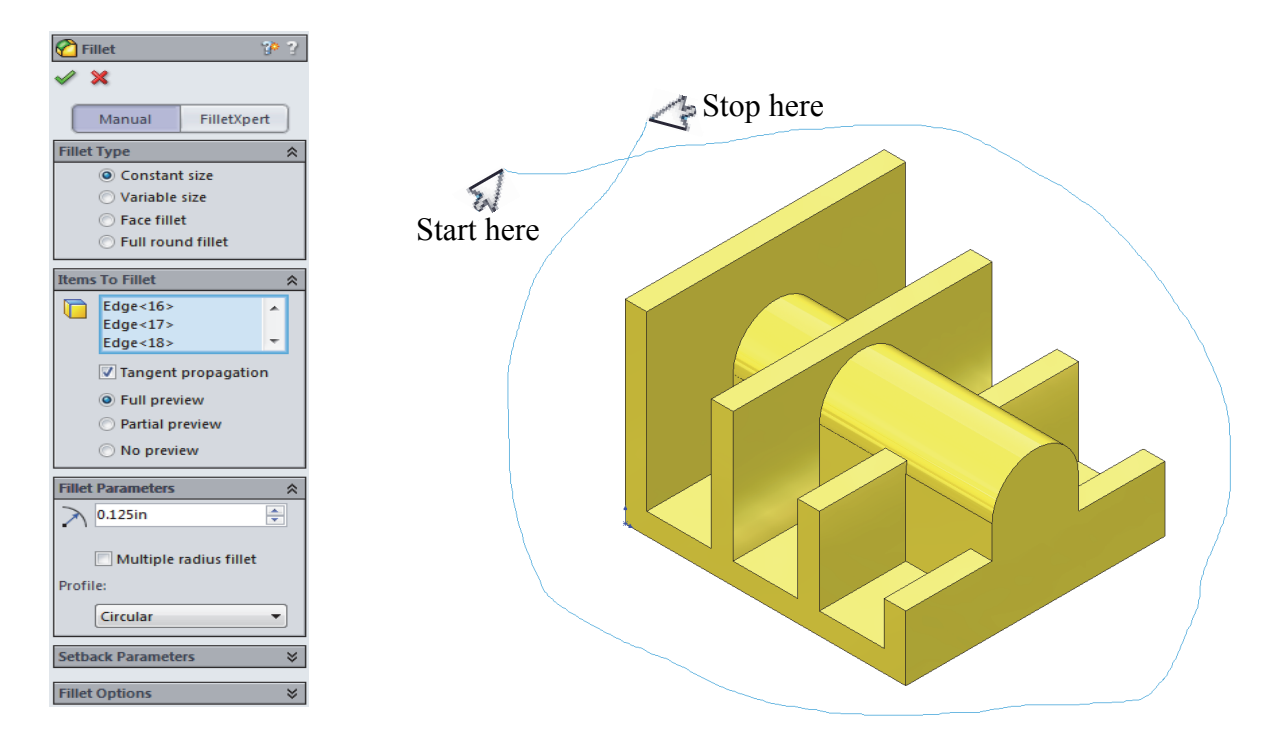

- Enter **.125 in**. for radius value.
- Click-Hold the mouse approximately at the "Start here" position and drag the pointer around the entire model

to select all of its edges.

- $-$  Click **OK**  $\oslash$ .
- \* To set the Lasso Selection as the default, go to: **Tools / Options / Display Selection / Default Bulk Selection Method / Lasso** (arrow).

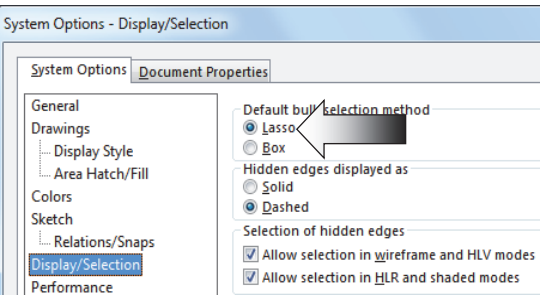

#### **SolidWorks 2014** l **Basic Tools** l **Basic Solid Modeling**

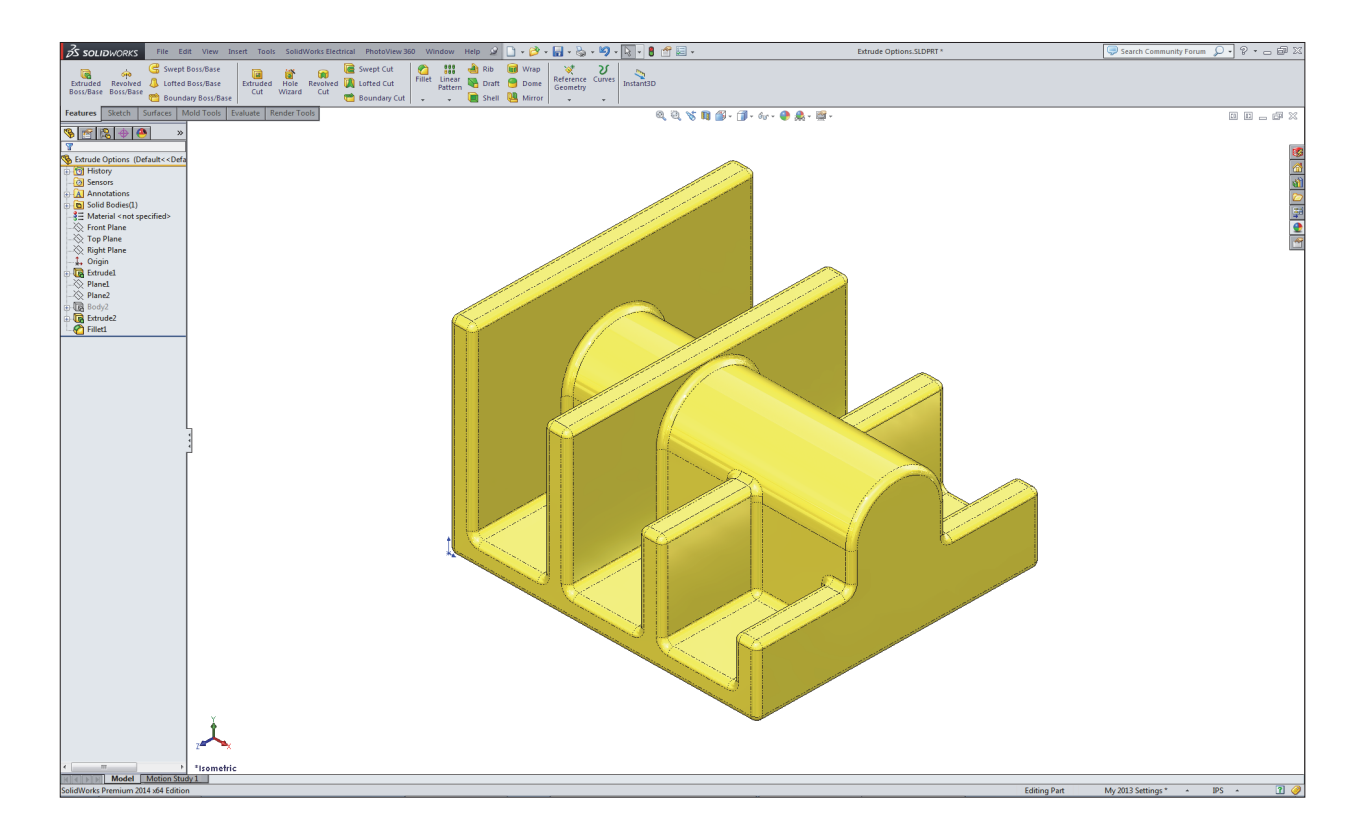

*\* In the Training Files folder, in the Built Parts folder you will also find copies of the parts, assemblies, and drawings that were created for cross referencing or reviewing purposes.* 

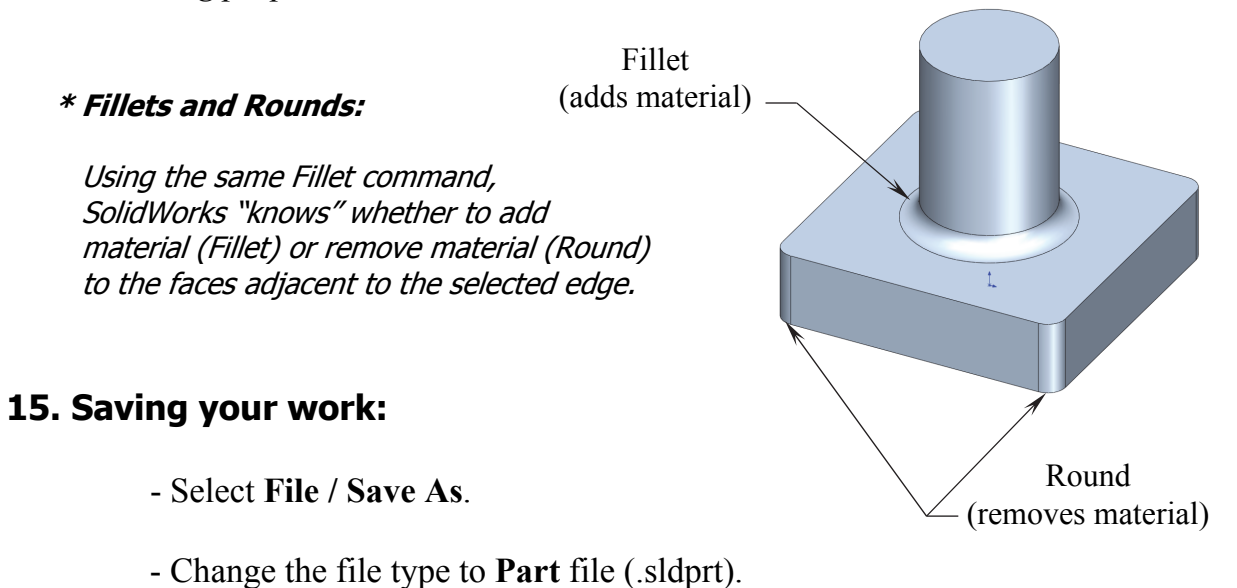

- Enter **Extrude Options** for the name of the file.
- Click **Save**.

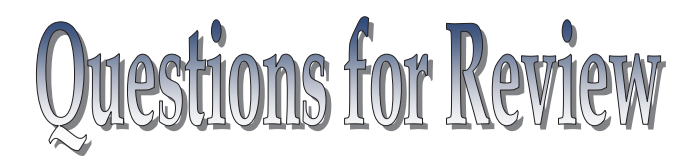

# **Basic Solid Modelin**

.<br>. . . . . . . .

- 1. To open a new sketch, first you must select a plane from the FeatureManager tree.
	- a. True
	- b. False
- 2. Geometric relations can be used only in the assembly environments.
	- a. True
	- b. False
- 3. The current status of a sketch is displayed in the lower right area of the screen as: Under defined, Fully defined, or Over defined.
	- a. True
	- b. False
- 4. Once a feature is extruded, its extrude direction cannot be changed.
	- a. True
	- b. False
- 5. A planar face can also be used as a sketch plane.
	- a. True
	- b. False
- 6. The Equal relation only works for Lines, not Circles or Arcs.
	- a. True
	- b. False
- 7. After a dimension is created, its value cannot be changed.
	- a. True
	- b. False
- 8. When the UP TO SURFACE option is selected, you have to choose a surface as an end condition to extrude up to.
	- a. True
	- b. False

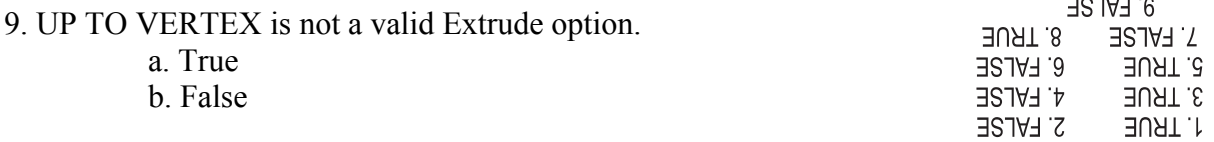

# **Exercise: Extrude Boss & Extrude Cut**

*NOTE: In an exercise, there will be less step-by-step instruction than those in the lessons, which will give you a chance to apply what you have learned in the previous lesson to build the model on your own).* 

- 1. Dimensions are in inches, 3 decimal places.
- 2. Use Mid-Plane end condition for the Base feature.
- 3. The part is symmetrical about the Front plane.
- 4. Use the instructions on the following pages if needed.

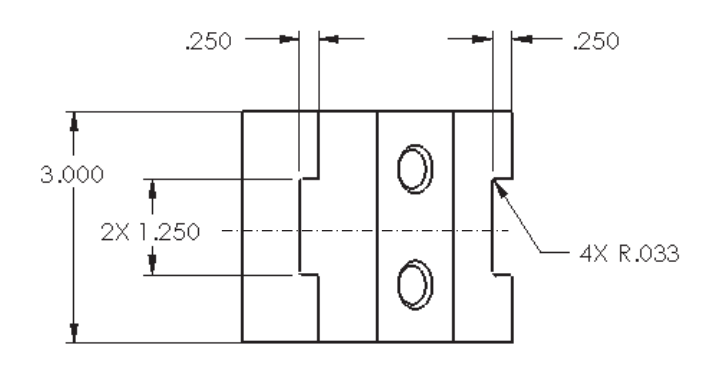

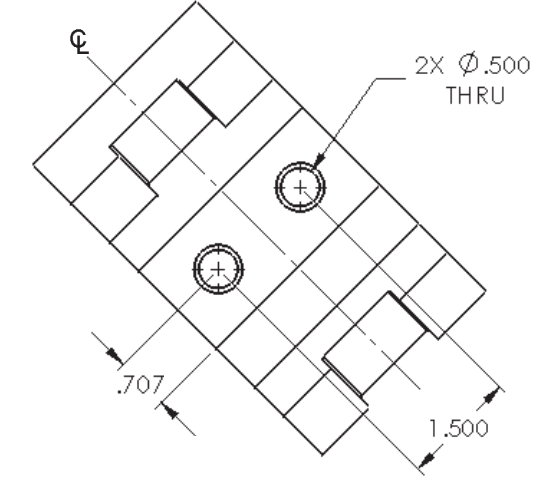

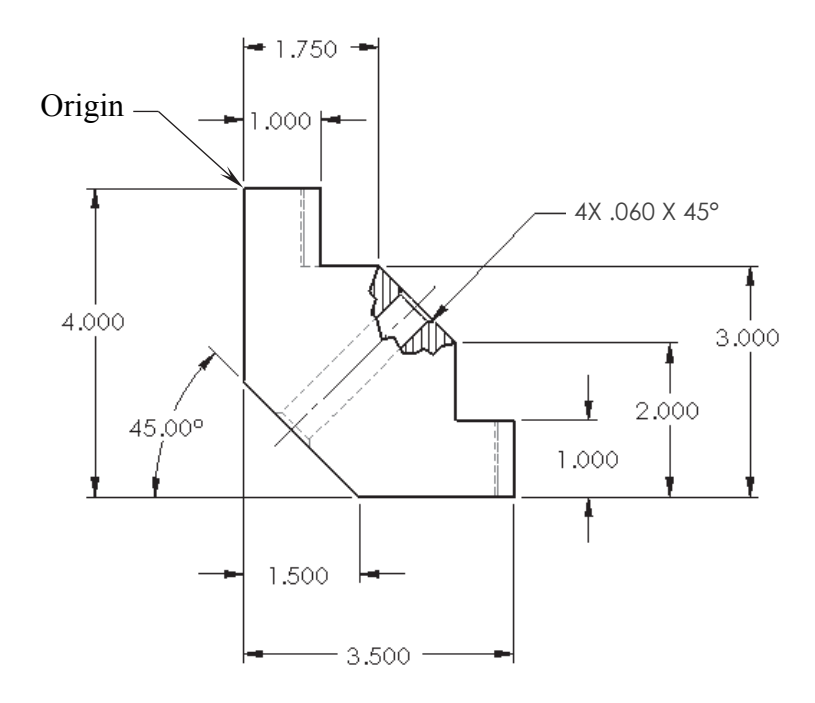

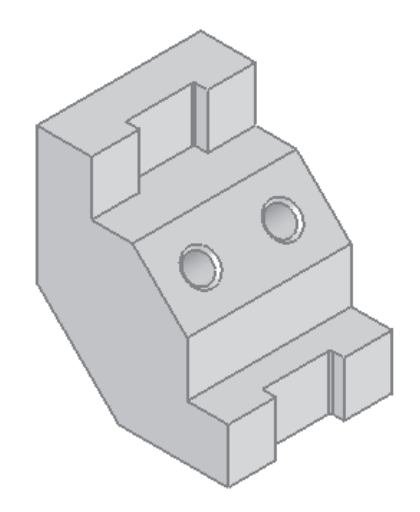

#### **1. Starting with the base sketch:**

- Select the Front plane and open a new sketch.
- Starting at the top left corner, using the line command, sketch the profile below.

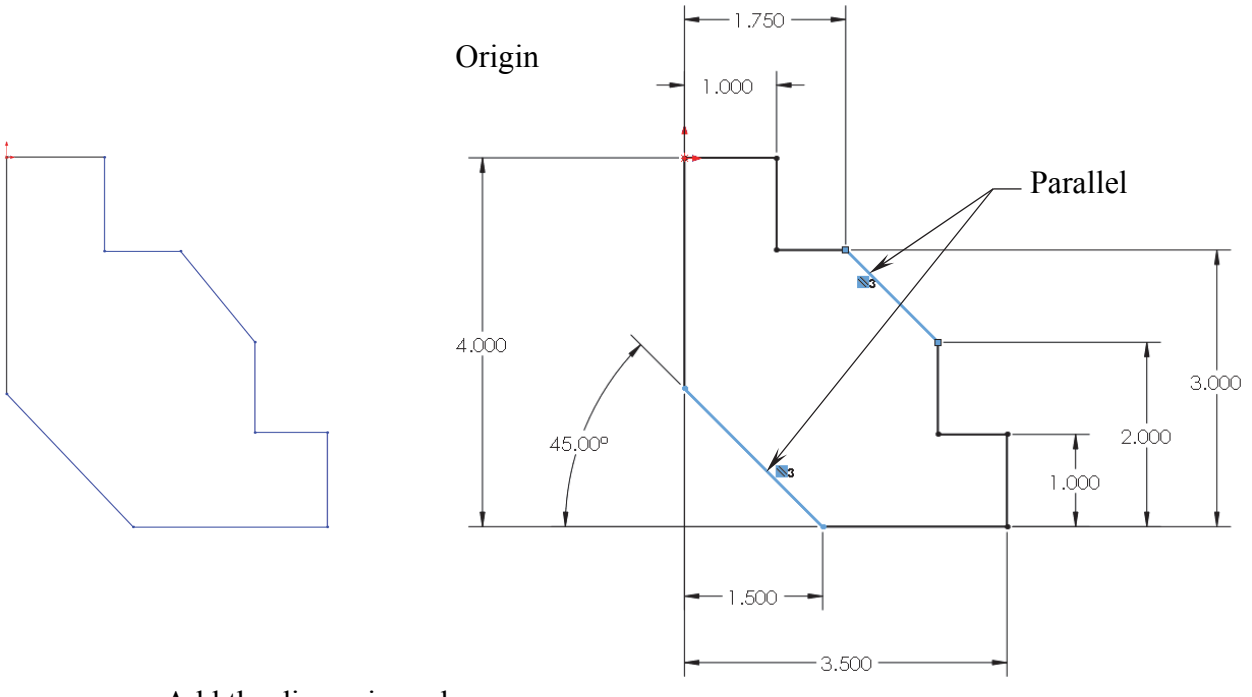

- Add the dimensions shown.
- Add the Parallel relation to fully define the sketch.
- Extrude Boss/Base with **Mid Plane** and **3.000"** in depth.

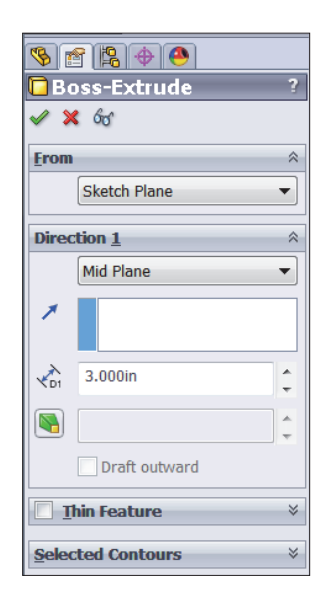

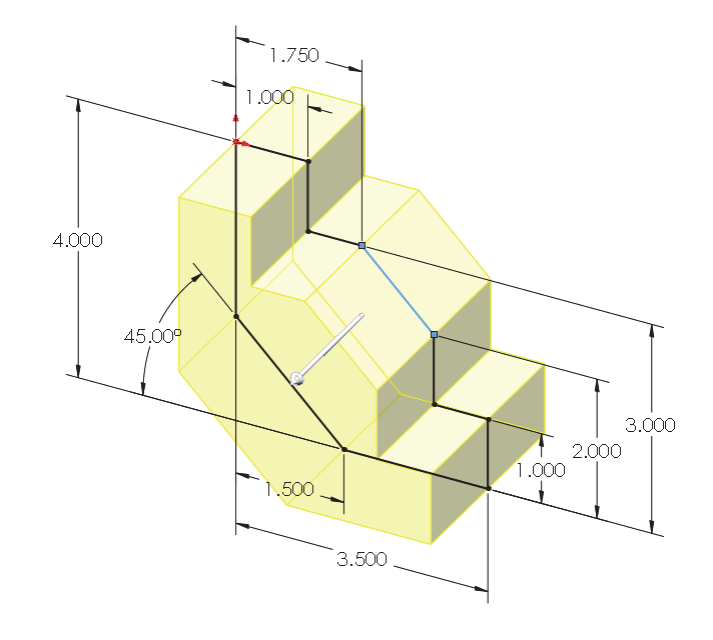

#### **2. Adding the through holes:**

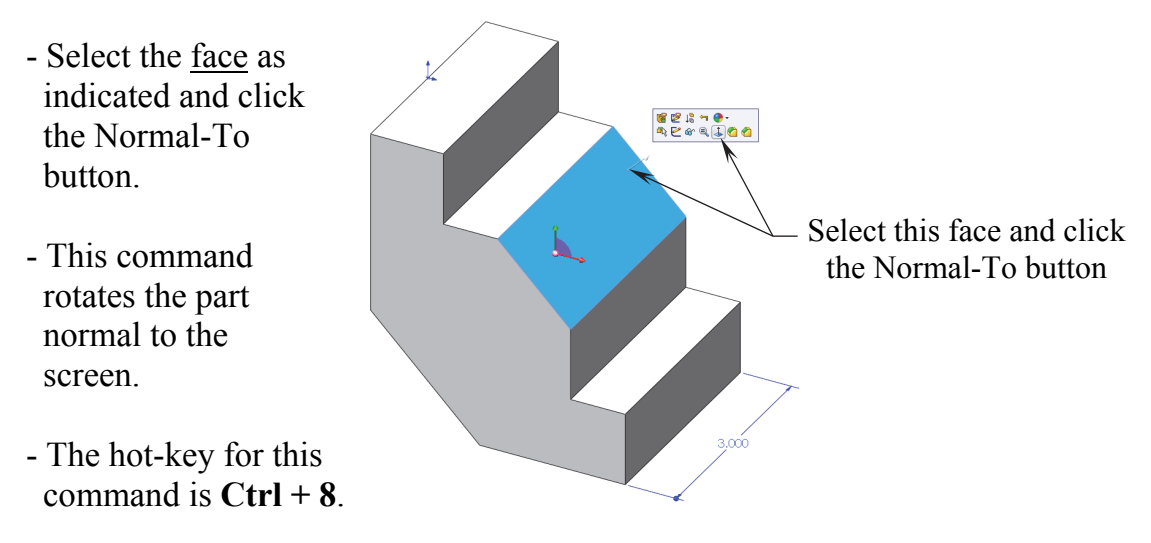

- Open a new sketch and draw a centerline that starts from the origin point.
- Sketch 2 circles on either side of the centerline.
- Add the diameter and location dimensions shown. Push Escape when done.

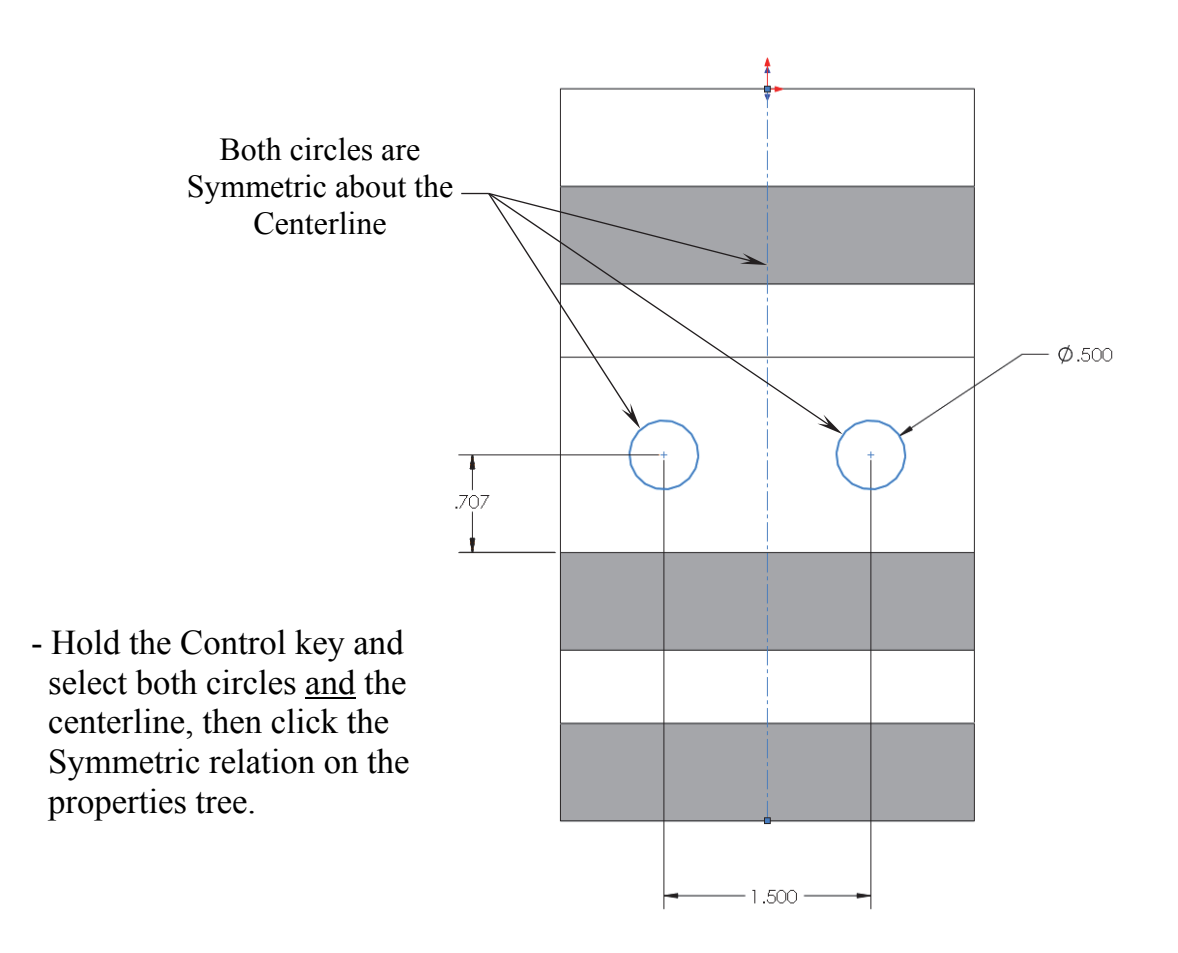

#### **SolidWorks 2014** l **Basic Tools** l **Basic Solid Modeling**

 - Create an extruded cut using the **Through**- **All** condition.

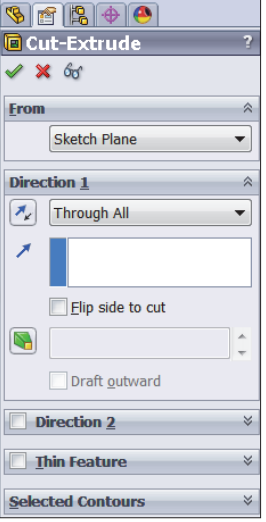

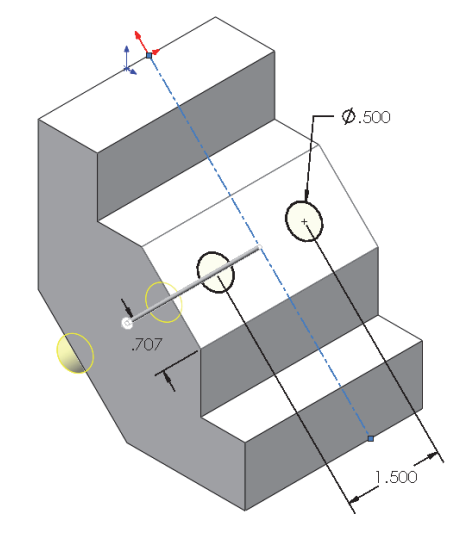

#### **3. Adding the upper cut:**

- Select the upper face and click the Sketch pencil to open a new sketch.
- Sketch a centerline that starts at the Origin.

Both lines are Symmetric about the Centerline

 - Sketch a rectangle as shown.

- Add the dimensions and relations as indicated.

- Create an extruded cut using the **Up-To-Vertex** condition (up-to-surface also works).
- Select the Vertex indicated.

![](_page_29_Picture_12.jpeg)

1.250

![](_page_29_Picture_13.jpeg)

250

#### **4. Adding the lower cut:**

- Select the lower face of the part and open a new sketch.
- Sketch a rectangle on this face.
- Add a Collinear and an Equal relations to the lines and the edges as noted.
- Extrude a cut using the Through All condition.

### **5. Adding a chamfer:**

 - Click **Chamfer** under the Fillet button.

![](_page_30_Picture_8.jpeg)

- Enter **.060** for depth.
- Select the 4 circular edges of the 2 holes.
- Click **OK**.

## **6. Saving your work:**

- Click **File / Save As**.
- Enter **Extrudes** Exe1 for the file name.
- Select a location to save the file.
- Click **Save**.

![](_page_30_Figure_17.jpeg)

![](_page_30_Picture_18.jpeg)

![](_page_30_Figure_19.jpeg)

## **SolidWorks 2014** l **Basic Tools** l **Basic Solid Modeling**

![](_page_31_Picture_1.jpeg)